Camera digitală HP Photosmart 930 series

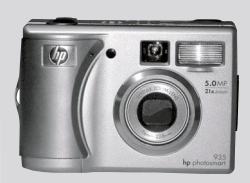

## manualul utilizatorului

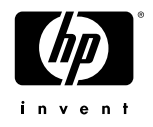

#### **Informații despre mărci comerciale și copyright**

© Copyright 2003 Hewlett-Packard Company

Toate drepturile rezervate. Nici o parte a acestui document nu poate fi fotocopiată, reprodusă sau tradusă în altă limbă fără consimțământul prealabil în scris al companiei Hewlett-Packard.

Informatiile cuprinse în acest document pot fi modificate fără preaviz. Compania Hewlett-Packard nu este răspunzătoare pentru erorile conținute în prezentul document sau pentru pagubele care pot decurge din furnizarea, respectarea sau utilizarea acestui material.

Microsoft® și Windows® sunt mărci comerciale înregistrate în SUA ale Microsoft Corporation.

Apple®, Macintosh® și Mac® sunt mărci comerciale înregistrate ale Apple Computer, Inc.

PENTAX® este marcă comercială înregistrată a PENTAX Corporation.

Logo-ul SD este marcă comercială a SD Card Association.

MultiMediaCard<sup>TM</sup> este marcă comercială a Infineon Technologies AG.

# **Cuprins**

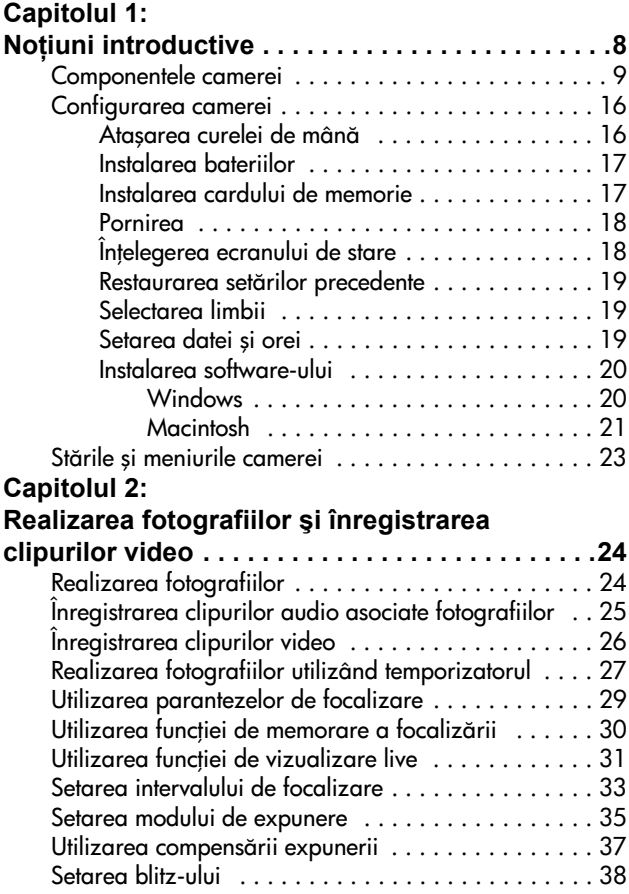

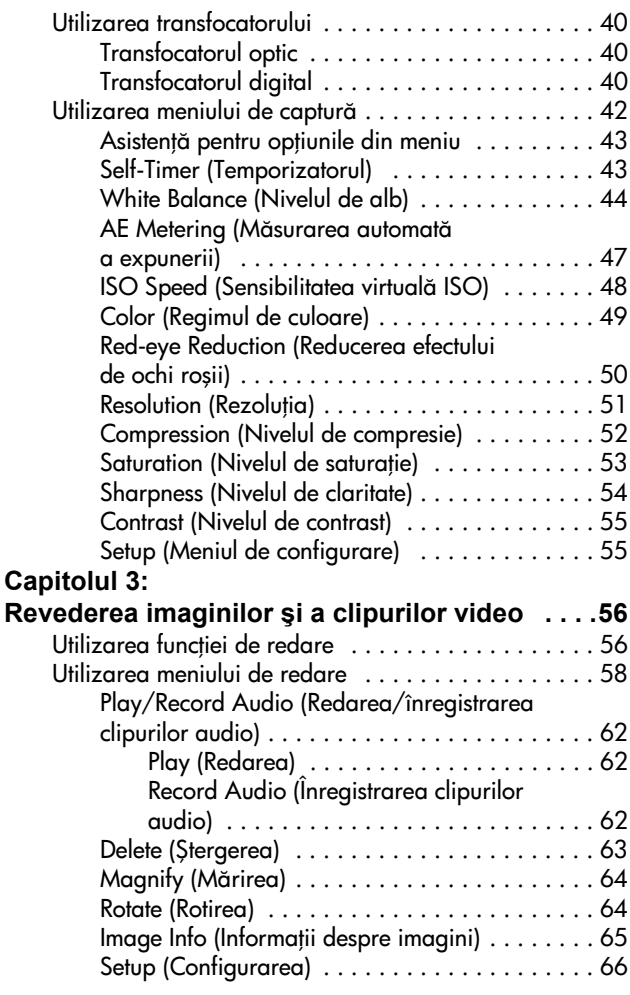

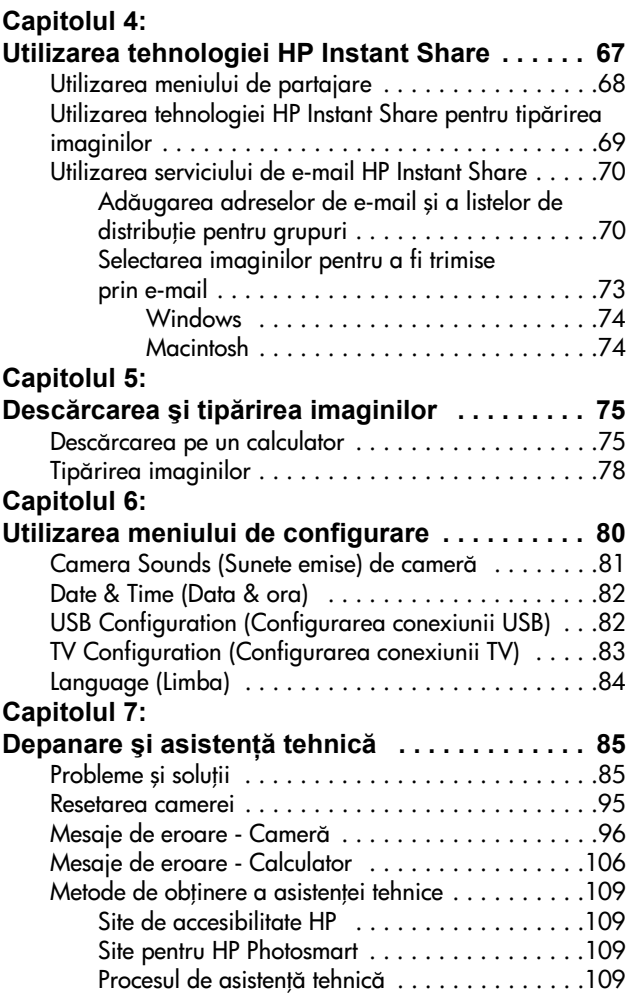

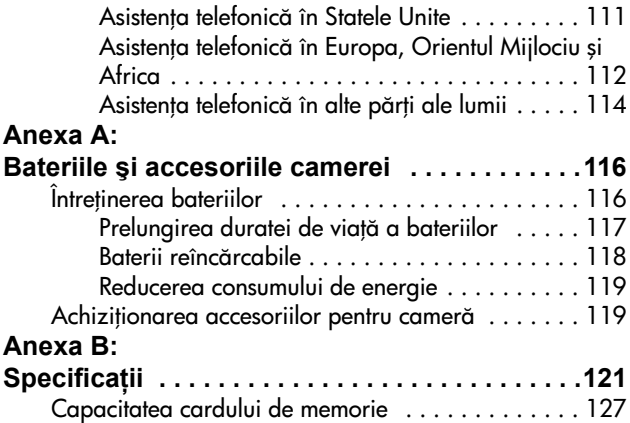

# <span id="page-7-0"></span>**Capitolul 1: Noțiuni introductive**

Vă felicităm pentru achizitionarea acestei camere digitale! Această cameră digitală prezintă numeroase facilități destinate sporirii experientei dvs. fotografice, cum ar fi tehnologia HP Instant Share<sup>TM</sup>, posibilitatea de tipărire directă, controale manuale și automate, mesaje de asistență și o stație de conectare opțională. Utilizând tehnologia HP Instant Share puteti selecta cu usurintă, din cameră, destinația fotografiilor la următoarea conectare a camerei la calculatorul dvs. Astfel, în câteva minute, familia şi prietenii dvs. pot vedea fotografiile, fără a le fi încărcat contul de e-mail cu fisiere de dimensiuni mari. Alternativ, puteti utiliza optiunea de tipărire directă pe orice imprimantă HP Photosmart (sau pe alte imprimante HP cu port USB), fără a vă conecta la calculator. Aceasta este modalitatea optimă de a-i avea aproape pe ceilalți când înregistrați momente memorabile!

Pentru performanțe optime, puteți achiziționa o stație de conectare HP Photosmart 8886. Stația de conectare vă permite să descărcați cu ușurință imagini pe calculatorul dvs., să trimiteți imagini către o imprimantă sau un televizor și să reîncărcati bateriile camerei. De asemenea, aceasta reprezintă un suport sigur pentru camera dvs.

**NOTÃ** Cutia camerei dvs. include şi un adaptor pentru conectare. Acest adaptor vă permite să utilizați camera dvs. (și alte modele de camere similare) cu o stație de conectare HP. Nu utilizati adaptorul fără statia de

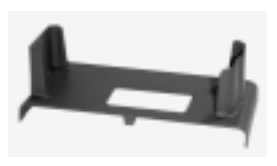

conectare și NU îl aruncați. Pentru instrucțiuni cu privire la utilizarea adaptorului și a stației de conectare, consultați HP 8886 Camera Dock User's Manual (Manualul utilizatorului pentru statia de conectare HP 8886).

8 Manualul utilizatorului pentru HP photosmart 930 series

## <span id="page-8-0"></span>**Componentele camerei**

**NOTÃ** Pentru informații suplimentare despre componentele camerei, consultați paginile menționate între paranteze, după numele componentelor.

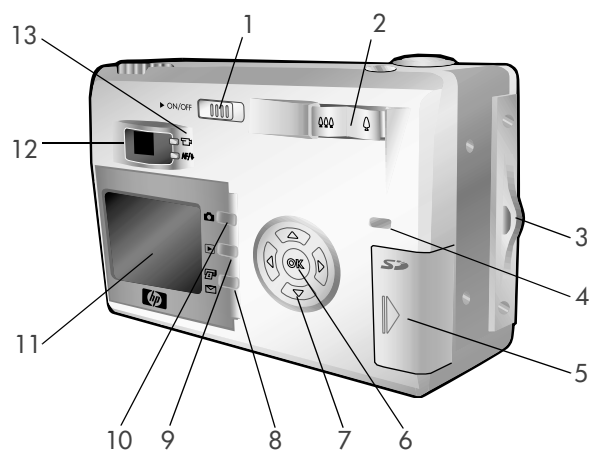

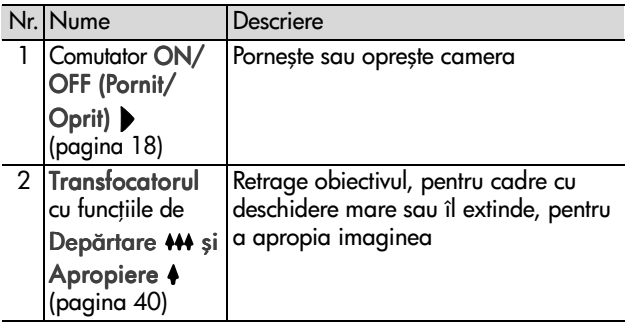

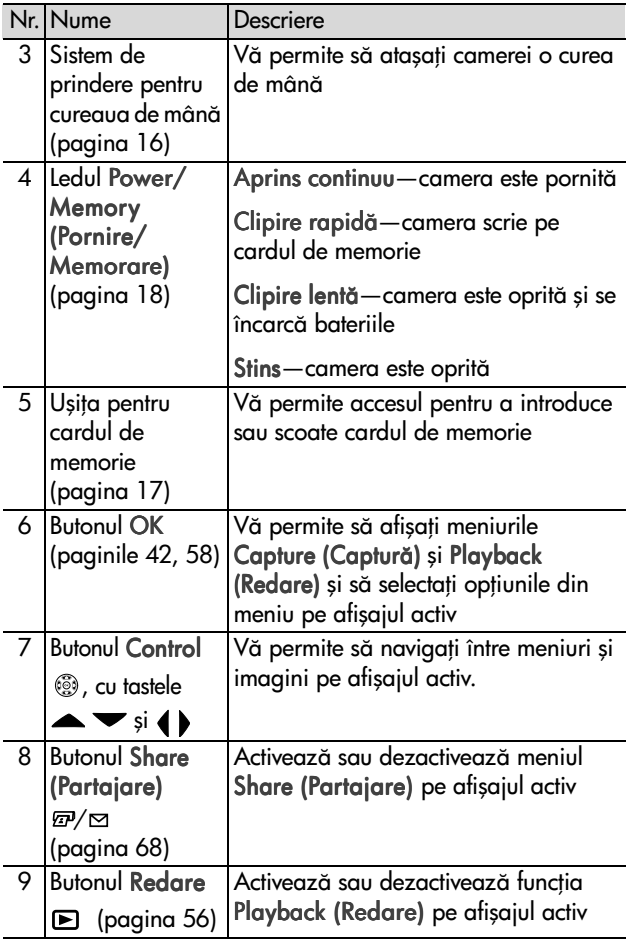

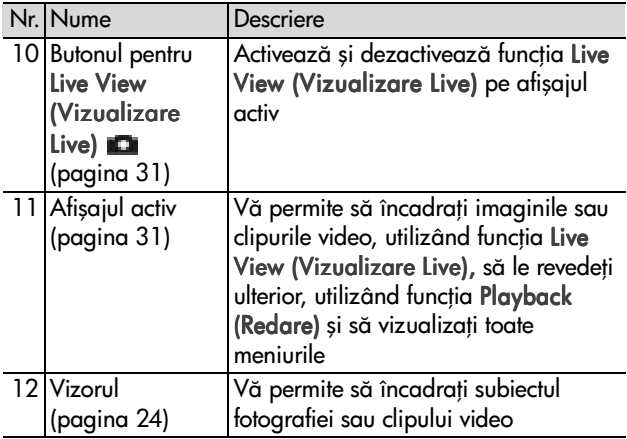

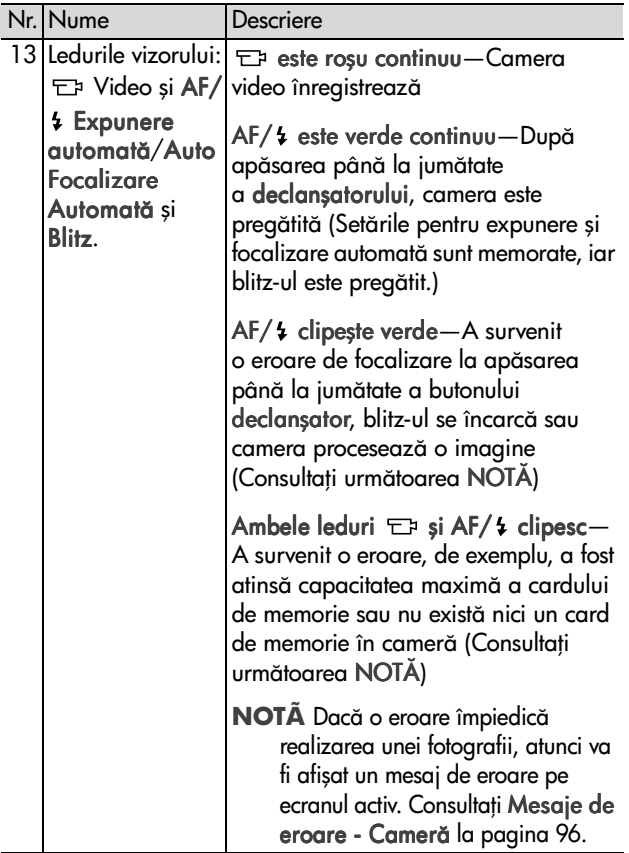

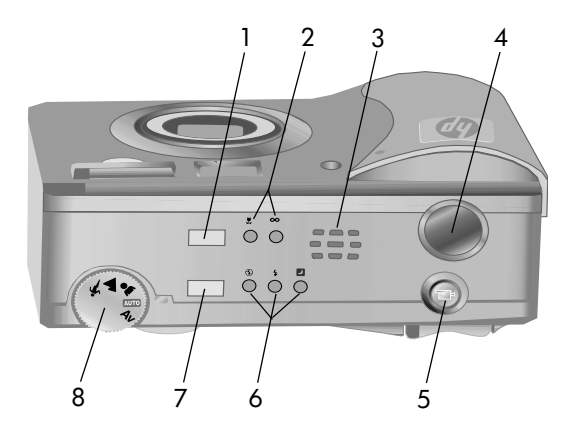

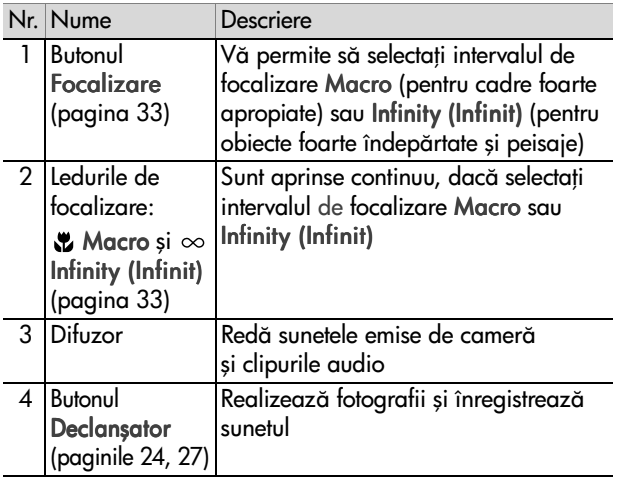

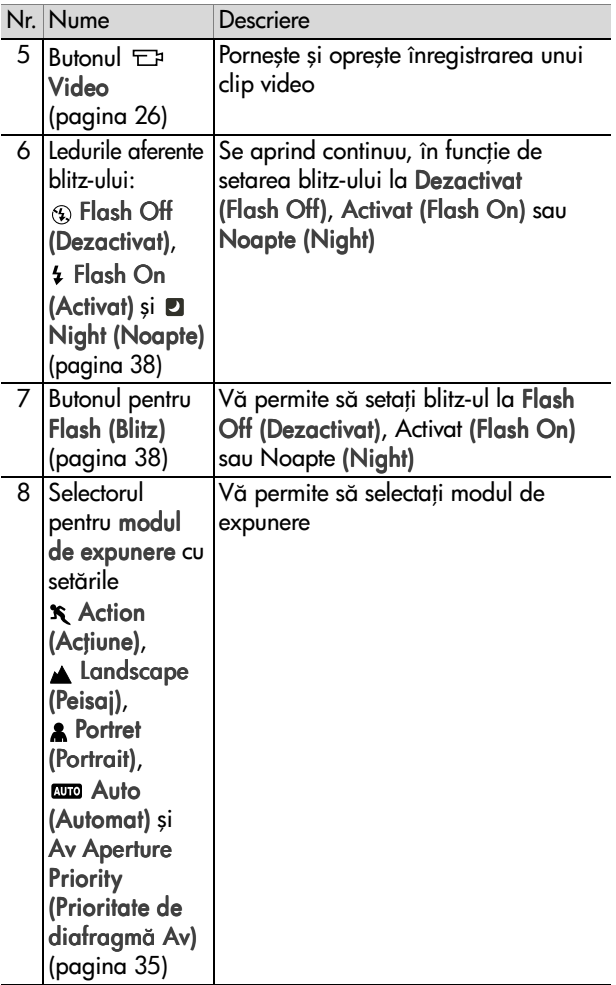

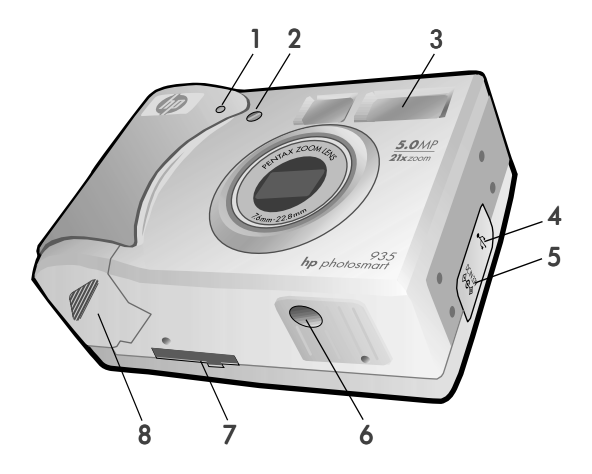

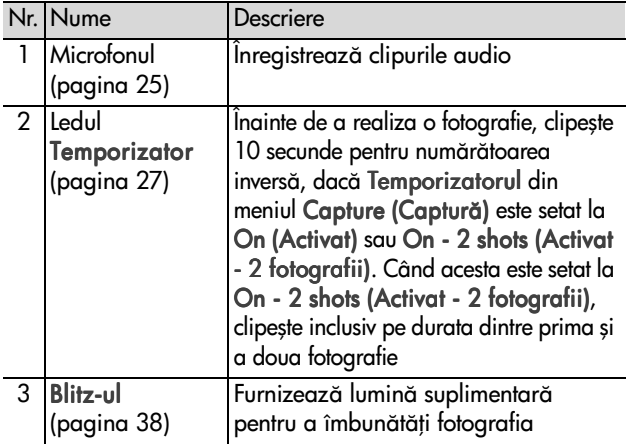

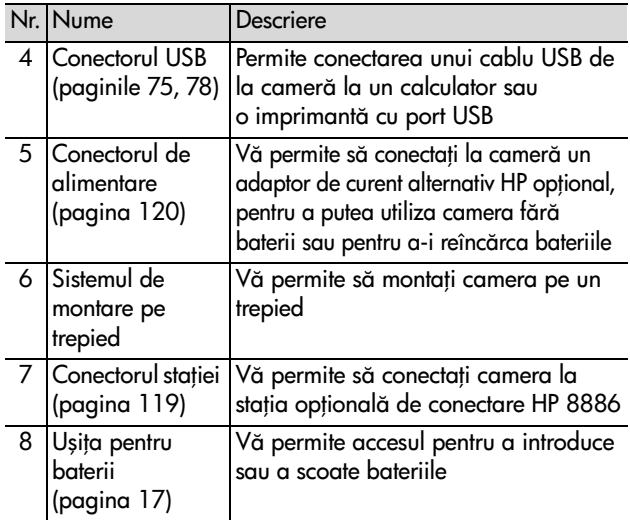

## <span id="page-15-0"></span>**Configurarea camerei**

### <span id="page-15-1"></span>**Ataşarea curelei de mân**

Atașați cureaua de mână la sistemul aferent, situat în partea laterală a camerei, conform ilustrației.

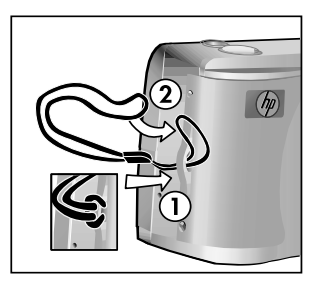

## <span id="page-16-0"></span>**Instalarea bateriilor**

- **1** Deschideti usita pentru baterii din partea inferioară a camerei.
- 2 Introduceti bateriile conform indicațiilor de pe interiorul usitei.
- **3** Închideți ușița pentru baterii.
- **NOTÃ** Pentru informații suplimentare, consultați Întreținerea [bateriilor la pagina 116.](#page-115-2) De asemenea, pentru a alimenta camera și a reîncărca bateriile acesteia, puteți utiliza un alimentator de curent alternativ HP optional. Pentru informații suplimentare despre alimentatorul de curent alternativ HP, consultați Achiziționarea accesoriilor pentru cameră la pagina 119.

## <span id="page-16-1"></span>**Instalarea cardului de memorie**

- 1 Cu camera oprită și cu spatele camerei orientat spre dvs., deschideți ușița pentru cardul de memorie, deplasând-o spre dreapta.
- **2** Introduceti cardul de memorie, asigurându-vă că se fixează în locaş.
- **3** Închideți ușița pentru cardul de memorie.

Pentru a scoate cardul de memorie,

verificați în prealabil dacă este oprită camera. Deschideți ușița pentru cardul de memorie și împingeți cardul în interior. Cardul va ieşi singur.

Capitolul 1: Notiuni introductive 17

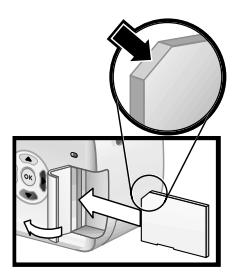

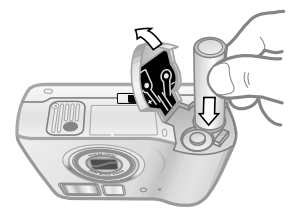

### <span id="page-17-0"></span>**Pornirea**

Porniti camera, miscând comutatorul ON/OFF

(Pornit/Oprit) spre dreapta şi apoi eliberându-l.

Obiectivul se extinde, afişajul activ porneşte, iar ledul de pornire/ memorare este aprins continuu.

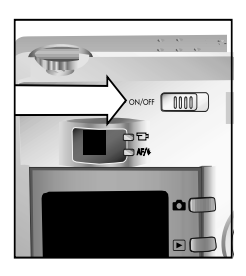

## <span id="page-17-1"></span>**Înelegerea ecranului de stare**

La pornirea camerei, ecranul cu logo-ul HP şi apoi ecranul de stare sunt afişate pentru câteva secunde pe ecranul activ.

Partea principală a ecranului de stare afișează setările curente pentru focalizare, blitz, Resolution (Rezolutie) și Compression (Compresie), precum şi nivelul bateriilor și numărul de pozitii rămase. Toate setările neprestabilite

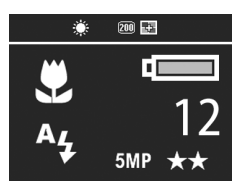

din meniul Capture (Captură) sunt, de asemenea, afișate în partea superioară a ecranului de stare.

Ecranul de stare este afişat pentru câteva secunde ori de câte ori modificati setările camerei pentru intervalul de focalizare, modul de expunere sau blitz. (Consultați Setarea intervalului [de focalizare la pagina 33,](#page-32-1) [Setarea modului de expunere la](#page-34-1)  [pagina 35](#page-34-1) si [Setarea blitz-ului la pagina 38](#page-37-1).)

## <span id="page-18-0"></span>**Restaurarea setrilor precedente**

Anumite setări pe care le puteți modifica în meniurile camerei nu vor fi păstrate după oprirea acesteia. Cu toate acestea, puteți restaura setările utilizate la ultima pornire a camerei și când exista cel puțin o setare neprestabilită (ceea ce este posibil să se fi întâmplat cu câteva cicluri de pornire în urmă), ținând apăsat butonul OK și deplasând comutatorul ON/OFF (Pornit/Oprit) (Pornit) pentru a porni camera. Setările restaurate sunt afișate în partea superioară a ecranului de stare. (Consultați secțiunea precedentă.)

## <span id="page-18-1"></span>**Selectarea limbii**

Atunci când porniți camera pentru prima oară, este afișat următorul ecran și vi se solicită să selectați limba.

- 1 Derulați lista până la limba dorită, utilizând tastele  $\blacktriangle \blacktriangledown$  de pe butonul Controller (Control) .
- 2 Apăsati butonul OK pentru a selecta limba evidentiată.

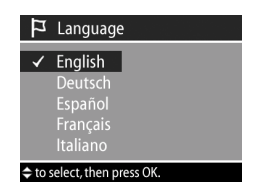

### <span id="page-18-2"></span>**Setarea datei şi orei**

Camera are incorporat un ceas care înregistrează data și ora la care este realizată fiecare fotografie. La prima pornire a camerei, după selectarea limbii, este afișat următorul ecran.

- 1 Aiustati valoarea evidentiată utilizând butoanele  $\blacktriangleright$
- 2 Apăsati butoanele  $\blacklozenge$  pentru a vă deplasa la alte valori.

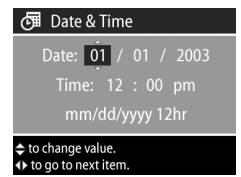

Reluați etapele 1 și 2 până când data, ora și formatul pentru dată/oră sunt setate corect.

- **NOTÃ** În formatul pentru dată/oră, mm=luna, dd=ziua şi yyyy=anul.
- **3** Apăsati butonul OK după ce au fost introduse valorile corespunzătoare. Atunci afișajul activ se va stinge.

### <span id="page-19-0"></span>**Instalarea software-ului**

Software-ul camerei vă permite să descărcați imagini din cameră, să le vizualizati, să le tipăriti și să le trimiteti prin e-mail. De asemenea, vă permite să configurați meniul Share (Partajare) din cameră.

Consultați Capitolul 4: Utilizarea tehnologiei HP Instant Share la pagina 67, pentru informații despre configurarea meniul Share (Partajare) din cameră, și Capitolul 5: Descărcarea și tipărirea imaginilor la pagina 75, pentru informații despre conectarea camerei la un calculator sau la o imprimantă.

**NOTÃ** Acest Manual al utilizatorului se află și pe CD-ul cu software-ul HP Photo & Imaging. Căutati în fisierul \docs\Readme de pe CD, pentru a găsi manualul în limba dvs.

#### <span id="page-19-1"></span>**Windows**

NOTÃ Pentru functionarea corespunzătoare a componentei HP Instant Share a software-ului HP Photo & Imaging pe un calculator cu sistem de operare Windows, trebuie să fi instalat în prealabil cel puțin Internet Explorer 5.01 pe Windows 2000 sau XP, sau Internet Explorer 5.01 Service Pack 2 pe Windows 98, 98 SE sau Me.

- 1 Introduceti CD-ul cu software-ul HP Photo & Imaging în unitatea de disc a calculatorului. Fereastra de instalare va fi afişată automat.
- **NOTÃ** Dacă fereastra de instalare nu este afișată, executați clic pe Start și apoi pe Rulare. Tastați X:\Setup.exe, unde X reprezintă litera corespondentă unității de disc.
- 2 Executați clic pe Următor și urmați instrucțiunile afișate pe ecran, pentru a instala software-ul.

Este posibil ca CD-ul pentru Windows să includă software gratuit, de la alți producători. Pentru a instala orice software gratuit:

- 1 Executați clic pe Start, apoi pe Run (Rulare), iar în caseta Open (Deschidere), tastati X:\Bonus\setup.exe (unde X reprezintă litera corespondentă unității de disc).
- **2** Executați clic pe OK și urmați instrucțiunile afișate pe ecran, pentru a instala software-ul gratuit.

#### <span id="page-20-0"></span>**Macintosh**

- 1 Introduceti CD-ul cu software-ul HP Photo & Imaging în unitatea de disc a calculatorului.
- 2 Executati dublu-clic pe pictograma CD de pe desktop-ul calculatorului.
- **3** Executați dublu-clic pe pictograma Installer (program de instalare), apoi urmați instrucțiunile afișate pe ecran, pentru a instala software-ul.
- **NOTÃ** Pentru a putea descărca imagini din cameră pe un calculator cu sistem de operare Macintosh, trebuie să schimbați în prealabil setarea Configurare conexiune USB în Unitate de disc din meniul Configurare al camerei. Consultați Capitolul 6: Utilizarea meniului de [configurare la pagina 80](#page-79-1) şi [USB Configuration](#page-81-2)  [\(Configurarea conexiunii USB\) la pagina 82](#page-81-2).

Este posibil ca CD-ul dvs. Macintosh să includă software gratuit de la alți producători. Pentru a instala orice software gratuit:

- 1 Executați dublu clic pe pictograma aferentă dosarului Bonus.
- 2 Executați dublu clic pe pictograma Installer (program de instalare), pentru software-ul gratuit.
- 3 Urmați instrucțiunile afișate pe ecran, pentru a instala software-ul.

## <span id="page-22-0"></span>**Strile şi meniurile camerei**

Camera dvs. prezintă trei stări principale, care vă permit să îndepliniți anumite sarcini. Fiecare dintre aceste trei stări are un meniu asociat, pe care îl puteți utiliza pentru ajustarea setărilor camerei sau executarea sarcinilor în starea respectivă.

- Capture (Captură)—Vă permite să realizați fotografii și să înregistrați clipuri video. Pentru informații cu privire la utilizarea stării Capture (Captură), consultați Capitolul 2: Realizarea fotografiilor și înregistrarea clipurilor video la [pagina 24](#page-23-3).
- Playback (Redare)—Vă permite să revedeți fotografiile și clipurile video pe care le-ați captat. Pentru informații cu privire la utilizarea stării Playback (Redare), consultați Capitolul 3: Revederea imaginilor și a clipurilor video la [pagina 56](#page-55-3).
- . Share (Partajare)—Vă permite să utilizați tehnologia HP Instant Share pentru a selecta imagini din cameră, care vor fi procesate automat ulterior, când camera va fi conectată la calculatorul dvs. sau la o imprimantă HP cu port USB, compatibilă. Pentru informații suplimentare cu privire la utilizarea stării Share (Partajare), consultați Capitolul 4: Utilizarea tehnologiei HP Instant Share la [pagina 67.](#page-66-1)

Camera dvs. prezintă și un al patrulea meniu, meniul Setup (Configurare), care vă permite să ajustați anumite setări ale camerei. Pentru informații cu privire la utilizarea meniului Setup (Configurare), consultați Capitolul 6: Utilizarea meniului de configurare la pagina 80.

# <span id="page-23-3"></span><span id="page-23-0"></span>**Capitolul 2: Realizarea fotografiilor şi înregistrarea clipurilor video**

## <span id="page-23-2"></span><span id="page-23-1"></span>**Realizarea fotografiilor**

Puteți realiza fotografii în aproape orice moment, indiferent ce arată afișajul activ, cu condiția ca aparatul să fie pornit. De exemplu, dacă în momentul apăsării declansatorului este afisat un meniu, acesta va fi anulat și va fi realizată o fotografie.

Pentru a realiza o fotografie:

- **1** Încadrati subiectul în vizor.
- **2** Țineți camera nemișcată și apăsati declansatorul până la jumătate. Camera va măsura și va memora parametrii de focalizare şi expunere.

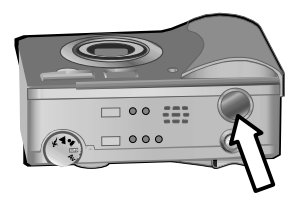

**3** Apăsați declanșatorul până la capăt pentru a realiza fotografia. Veți auzi un clic în momentul realizării fotografiei.

După realizarea fotografiei, imaginea va fi afișată pentru câteva secunde în fereastra Instant Review (Trecere în revistă) a afișajului activ. Puteți șterge imaginea în timpul trecerii în revistă apăsând butonul OK.

Puteți utiliza funcția de Playback (Redare) pentru a revedea fotografiile realizate. Consultați Utilizarea funcției de redare [la pagina 56](#page-55-2).

**NOTÄ** Dacă, după realizarea unei fotografii, eliberați declansatorul până la jumătate, vor fi memorate setările de focalizare și expunere de la fotografia anterioară. Puteți apăsa apoi declanșatorul până la capăt pentru a realiza o fotografie cu setări identice cu ale fotografiei precedente. Puteți continua, realizând o serie de fotografii cu aceleași setări de focalizare și expunere. Această funcție este utilă pentru fotografierea în serii rapide și pentru realizarea panoramelor.

## <span id="page-24-1"></span><span id="page-24-0"></span>**Înregistrarea clipurilor audio asociate fotografiilor**

Puteți înregistra și atașa clipuri audio fotografiilor realizate. Un clip audio poate dura maxim 60 de secunde.

Următoarea procedură explică modul de înregistrare a unui clip audio în timpul realizării unei fotografii. Puteți înregistra un clip audio și ulterior realizării fotografiei; îl puteți atașa acesteia utilizând opțiunea Record Audio (Înregistrare audio) din meniul Playback (Redare). Consultați Utilizarea meniului de [redare la pagina 58](#page-57-1) şi [Record Audio \(Înregistrarea clipurilor](#page-61-3)  [audio\) la pagina 62](#page-61-3).

- 1 Apăsați declansatorul până la capăt pentru a realiza fotografia.
- 2 Tineti apăsat în continuare declansatorul pentru a înregistra clipul audio. Fotografia va rămâne afișată pe ecran, unde vor apărea și o pictogramă reprezentând un microfon  $Q$  și un contor audio.
- **3** Eliberati declansatorul pentru a opri înregistrarea audio.

**NOTÃ** Pentru a salva înregistrarea audio, este necesar să mențineți declanșatorul apăsat cel puțin 2 secunde după realizarea fotografiei. În caz contrar, înregistrarea nu va fi salvată.

Înregistrarea audio este oprită la eliberarea declansatorului, la atingerea lungimii maxime de 60 de secunde a clipului audio sau la atingerea capacitătii maxime a cardului. După oprirea înregistrării, imaginea va fi afișată pentru câteva secunde în fereastra de trecere în revistă a afișajului activ. Puteți șterge imaginea și clipul audio atașat acesteia în timpul procesului Instant Review (Trecere în revistă) apăsând butonul OK.

Puteți utiliza funcția de Playback (Redare) pentru a asculta clipul audio pe care l-ați înregistrat. Consultați Utilizarea funcției de redare la pagina 56.

**NOTĂ** Dacă nu sunteți mulțumit de un clip audio, îl puteți șterge (fără a șterge și imaginea căreia îi este asociat) utilizând opțiunea Audio Only (Exclusiv audio) din submeniul Delete (Ştergere) al meniului Playback (Redare). Consultați Delete (Ștergerea) la pagina 63.

## <span id="page-25-1"></span><span id="page-25-0"></span>**Înregistrarea clipurilor video**

**NOTÄ** Transfocatorul nu funcționează în timpul înregistrării clipurilor video.

Clipurile video conțin și sunet și pot avea maximum 2 minute.

**1** Încadrați subiectul clipului video în vizor.

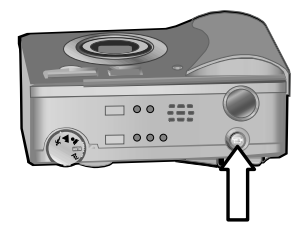

- 2 Pentru a înregistra un clip video, apăsați și apoi eliberați butonul Video  $\Box$  Indicatorul video  $\Box$  din vizor va lumina roșu continuu. Dacă la începerea înregistrării este selectată optiunea Live View (Vizualizare Live), pe afișajul activ vor apărea indicatorul REC și un contor video. Consultați Utilizarea funcției de vizualizare live la pagina 31.
- **3** Pentru a opri înregistrarea clipului video, apăsați din nou și eliberati butonul Video  $\Xi$ .
- **NOTÄ** Dacă ați setat Self-Timer (Temporizatorul) la On (Activat) sau On - 2 shots (Activat – 2 fotografii) în meniul Capture (Captură) (vezi [pagina 43\)](#page-42-1), camera va începe înregistrarea la 10 secunde după apăsarea butonului Video. Rețineți că, indiferent dacă ați selectat On - 2 shots (Activat – 2 fotografii), camera va înregistra un singur clip video.

Camera se va opri automat din înregistrare la atingerea lungimii maxime de 2 minute a clipului video sau la atingerea capacității maxime a cardului. După oprirea înregistrării, pe afişajul activ va apărea primul cadru al clipului și mesajul Processing... (Procesare...). În timpul procesării, puteți șterge clipul video apăsând butonul OK.

Puteți utiliza funcția Playback (Redare) pentru a revedea clipul video pe care l-ați realizat. Consultați Utilizarea funcției de [redare la pagina 56.](#page-55-2)

## <span id="page-26-1"></span><span id="page-26-0"></span>**Realizarea fotografiilor utilizând temporizatorul**

Puteți realiza fotografii utilizând funcția Self-Timer Temporizator, pe care o puteți seta din meniul Capture (Captură).

- **1** În meniul Capture (Captură) setați (Self-Timer) (Temporizatorul) la poziția On (Activat) sau On - 2 shots (Activat – 2 fotografii). Consultați Utilizarea meniului de captură la pagina 42 și Self-Timer (Temporizatorul) la [pagina 43](#page-42-1).
- 2 Așezați aparatul pe un trepied sau pe o suprafață stabilă.
- **3** Încadrati subiectul în vizor.
- 4 Apăsați declanșatorul până la jumătate. Camera va măsura și va memora setările pentru focalizare și expunere. Camera va reține aceste setări timp de 10 secunde, până la realizarea fotografiei.
- **NOTÃ** Dacă apăsați declansatorul până la capăt, camera va calcula în continuu setările pentru focalizare și expunere până la sfârșitul intervalului de 10 secunde. Această functie este utilă când unul sau mai mulți subiecți intră în fotografie în intervalul de 10 secunde dinaintea declansării.
- 5 Apăsați declansatorul până la capăt. Pe afișajul activ va începe numărătoarea inversă a perioadei de 10 secunde. Ledul temporizatorului de pe partea frontală a camerei va clipi lent timp de 7 secunde, apoi rapid în ultimele 3 secunde dinaintea realizării fotografiei. Dacă setati opțiunea Self-Timer (Temporizator) la On - 2 shots (Activat - 2 fotografii), ledul temporizatorului va clipi timp de câteva secunde înaintea realizării celei de-a doua fotografii.

### <span id="page-28-0"></span>**Utilizarea parantezelor de focalizare**

Cele două paranteze din mijlocul vizorului sau al ecranului de vizualizare live (Consultati Utilizarea functiei de vizualizare [live la pagina 31](#page-30-0)) vă arată zona de focalizare a fotografiei dvs. La apăsarea declanșatorului până la jumătate, camera va calcula setările pentru focalizare, utilizând această zonă.

Parantezele de focalizare vor deveni verzi în ecranul Live View View (Vizualizare Live), iar indicatorul AF/ 4 din vizor va lumina verde continuu la obtinerea focalizării corecte, atunci când camera va memora setările de focalizare. În cazul în care aparatul nu poate focaliza corect, parantezele de focalizare vor deveni roșii, iar indicatorul AF/ 4 din vizor va lumina verde intermitent.

Dacă parantezele de focalizare devin roșii, iar indicatorul din vizor clipește, eliberați declansatorul, reîncadrați subiectul și apăsati din nou declansatorul până la jumătate. Dacă, după mai multe încercări, parantezele de focalizare rămân roșii, este posibil ca lumina să fie insuficientă sau contrastul din zona de focalizare să fie insuficient. Încercati să utilizati functia Focus Lock (Memorare focalizare). Consultati Utilizarea funcției de memorare a focalizării la pagina 30.

Dacă parantezele de focalizare devin roșii, indicatorul din vizor luminează intermitent, iar pictograma Macro & clipește pe afisajul activ, înseamnă că aparatul dvs. este setat pe intervalul de focalizare Macro, dar focalizarea corectă este mult mai depărtată fată de macro (plan foarte apropiat). De asemenea, este posibil ca aparatul să fie setat la intervalul de focalizare Normal, iar focalizarea corectă să fie mult mai apropiată. Pentru informații suplimentare, consultați Setarea [intervalului de focalizare](#page-32-0) la pagina 33.

**NOTÃ** Dacă este setată la intervalul de focalizare Macro **.2**. camera nu va realiza fotografia dacă nu poate focaliza corect. Dacă este setată la intervalul de focalizare Normal (intervalul prestabilit), camera va realiza fotografia chiar dacă nu poate focaliza corect.

## <span id="page-29-0"></span>**Utilizarea funciei de memorare**  a focalizării

Funcția Focus Lock (Memorare focalizare) vă permite să focalizati asupra unui subiect care nu se află în centrul imaginii și să fotografiați scene rapide focalizând în prealabil în zona unde acestea vor avea loc. De asemenea, puteți utiliza funcția Focus Lock (Memorare focalizare) pentru a obtine o focalizare bună în situatii cu contrast sau luminozitate redusă.

- **1** Încadrati subiectul între parantezele de focalizare din vizor sau din ecranul de vizualizare live. (Consultati Utilizarea funcției de vizualizare live la pagina 31.)
- 2 Apăsati declansatorul până la jumătate pentru a memora setările de focalizare și expunere.
- **3** Mentineti apăsat declansatorul până la jumătate în timp ce reîncadrați sau repoziționați subiectul.
- 4 Apăsati declansatorul până la capăt pentru a realiza fotografia.

### <span id="page-30-1"></span><span id="page-30-0"></span>**Utilizarea funciei de vizualizare live**

Afișajul activ vă permite încadrarea fotografiilor și a clipurilor video utilizând funcția Live View (Vizualizare live). Pentru a activa funcția Live View (Vizualizare live) pe afișajul activ, apăsați butonul Live View (Vizualizare live)  $\Box$ .

**NOTA** Utilizarea afișajului activ conduce la golirea rapidă a bateriilor. Pentru a conserva bateriile, utilizati vizorul.

Următorul tabel descrie informațiile afișate în ecranul de vizualizare live de pe afișajul activ, atunci când setările camerei au valorile prestabilite.

NOTÃ Dacă modificați setările camerei, în ecranul de vizualizare live vor fi afișate pictogramele noilor setări.

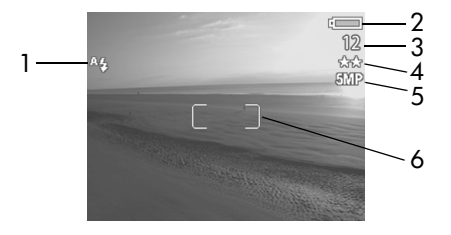

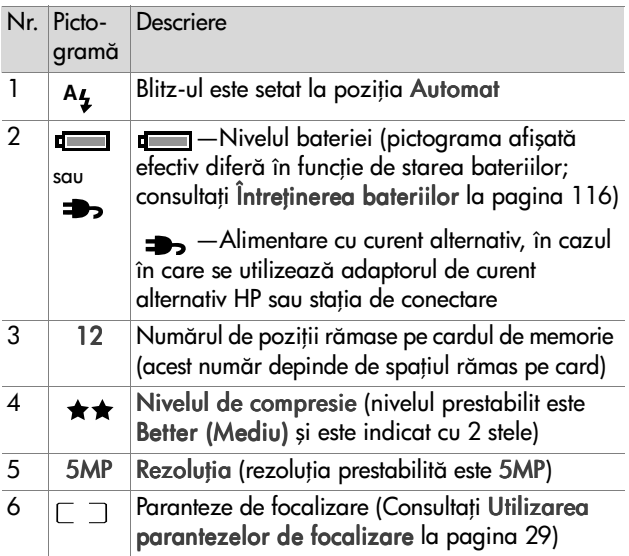

**NOTÃ** Deschiderea diafragmei şi timpul de expunere vor fi afişate în ecranul Live View (Vizualizare live) la apăsarea declansatorului până la jumătate.

NOTÃ Dacă nu există lumină suficientă pentru realizarea fotografiei, va fi afișată o pictogramă reprezentând o mână «m» (în cazul utilizării ecranului pentru vizualizare live). Aceasta vă avertizează că, din cauza timpului de expunere foarte mare, este posibil ca fotografia să fie neclară. În acest caz, este recomandabil să utilizați blitz-ul (consultați [Setarea blitz-ului](#page-37-0) la [pagina 38\)](#page-37-0) sau un trepied.

## <span id="page-32-1"></span><span id="page-32-0"></span>**Setarea intervalului de focalizare**

Butonul de Focus (Focalizare) vă permite selectarea unuia dintre cele 3 intervale de focalizare ale camerei. Camera este setată în mod prestabilit la intervalul de focalizare Normal. Intervalul de focalizare este

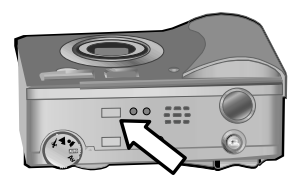

resetat în mod automat la Normal la fiecare oprire a camerei.

Pentru a schimba intervalul de focalizare, apăsați butonul Focus (Focalizare) de pe partea superioară a camerei până la aprinderea unuia dintre indicatoarele Macro  $\mathbf{\ddot{v}}$  sau Infinity  $\infty$ . Când nu este aprins nici unul dintre aceste indicatoare, este selectat intervalul de focalizare Normal. Următorul tabel descrie cele trei intervale de focalizare ale camerei

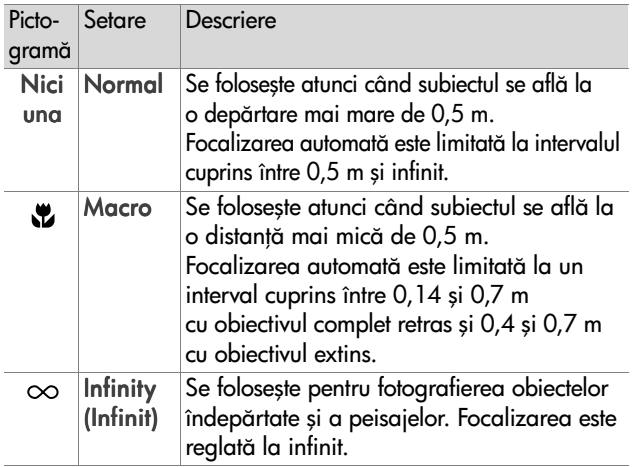

**NOTÃ** Când este setat intervalul de focalizare Macro ,. camera nu va realiza fotografia dacă nu poate focaliza corect (parantezele de focalizare vor deveni roşii în ecranul de vizualizare live și indicatorul din vizor AF/4 va lumina verde intermitent). Dacă intervalul de focalizare este setat la Normal (prestabilit), camera va realiza fotografii chiar dacă focalizarea nu este corectă.

## <span id="page-34-1"></span><span id="page-34-0"></span>**Setarea modului de expunere**

**NOTÃ** Modul de expunere nu poate fi setat pentru clipuri video.

Selectorul Exposure Mode (Mod de expunere) vă permite selectarea unuia dintre cele 5 moduri de expunere (pentru fotografii). Setarea modului de expunere determină modul de selecție a ISO-ului, a deschiderii diafragmei şi a timpului de

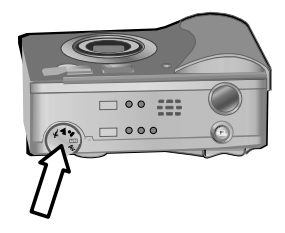

expunere pentru o anumită luminozitate.

Rotiți selectorul Exposure Mode (Mod de expunere) la poziția dorită. Următorul tabel descrie modurile de expunere ale camerei.

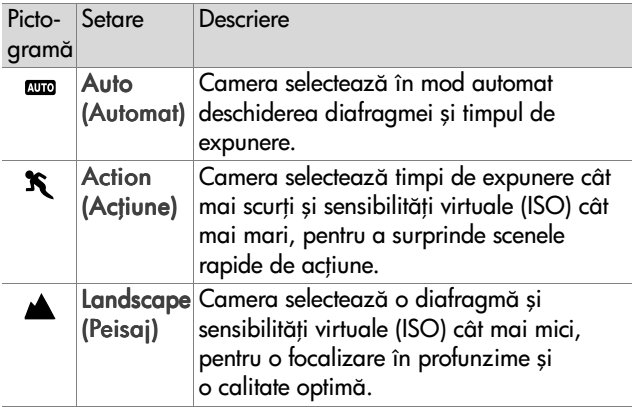

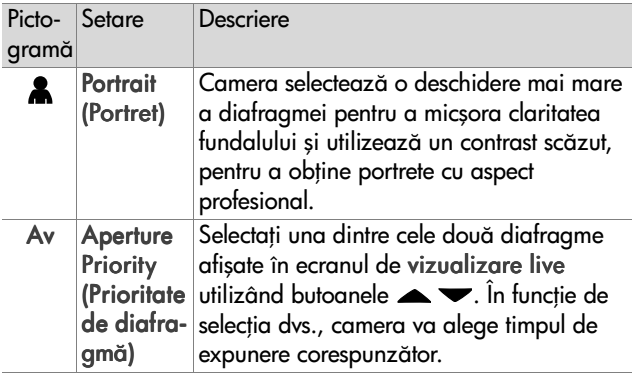

NOTÃ Atunci când setați modul de expunere la Action

(Actiune)  $\mathbf{\hat{x}}$ , Landscape (Peisaj)  $\triangle$  sau Portrait (Portret) & optiunea ISO Speed (Sensibilitate ISO) din meniul Capture (Captură) devine inactivă, iar camera va selecta automat sensibilitatea virtuală optimă.

**NOTÃ** Dacă setați modul de expunere la Actiune, realizați o fotografie, eliberați și apoi apăsați din nou declansatorul într-un interval de 2 secunde de la realizarea fotografiei, camera va realiza a doua fotografie cu aceleași setări. Această funcție vă va permite realizarea mai multor fotografii într-o succesiune rapidă, fără a fi necesar să așteptați ca aparatul să calculeze setările de focalizare și expunere pentru fiecare fotografie în parte.
#### În condiții de luminozitate scăzută, puteți utiliza Exposure compensation (Compensarea expunerii) pentru a prevala

**Utilizarea compensării** 

**expunerii**

asupra setărilor de expunere efectuate de aparat în mod automat. Setările de compensare a expunerii variază între -3.0 VE (Valoarea expunerii), pentru a sub-expune imaginea (scăzând luminozitatea), și +3.0 VE pentru a supra-expune imaginea (crescând luminozitatea).

În mod prestabilit, compensarea expunerii este setată la 0 (zero), iar pe afișajul activ nu este prezentă nici o indicatie. Dacă este activată functia Live View (Vizualizare Live) și apăsați unul dintre butoanele (b. în mijlocul afișajului activ va apărea

un indicator gradat, iar valoarea de compensare a expunerii va fi afişată în partea inferioară a afișajului.

Dacă nu modificati setările de compensare a expunerii timp de 2 secunde, indicatorul gradat va dispărea, dar valoarea va rămâne în partea inferioară a ecranului flancată de două săgeți (în afara cazului în care a fost setată la 0).

Setările de compensare a expunerii vor fi resetate la valoarea prestabilită 0 la oprirea camerei.

 $(415)$ 

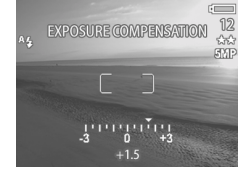

# **Setarea blitz-ului**

**NOTÄ** Blitz-ul nu funcționează în timpul înregistrării clipurilor video.

Butonul Blitz vă permite selectarea unuia dintre cele 4 moduri de utilizare a blitzului. Blitz-ul este setat în mod prestabilit la poziția Automat . Blitz-ul revine la modul **A** Automat de fiecare dată când opriți aparatul.

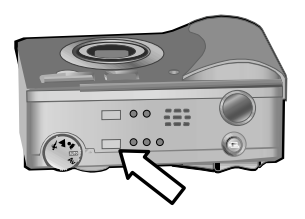

Pentru a modifica setările blitz-ului, apăsați butonul Blitz de pe partea superioară a aparatului până la aprinderea unuia dintre indicatoarele Blitz dezactivat  $\circledast$ , Blitz activat  $\sharp$  sau Noapte  $\Box$ . Blitz-ul se află în modul A**utoma**t A<sub>4</sub> când nu este aprins nici unul dintre cele trei indicatoare. Următorul tabel descrie modurile de setare a blitz-ului.

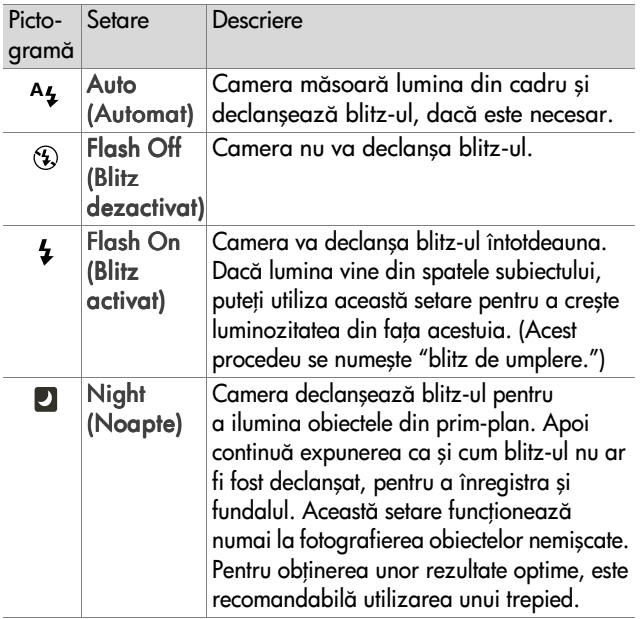

**NOTÃ** Indiferent de modul de setare ales pentru blitz, puteți activa funcția Red-eye Reduction (Reducere efect de ochi roșii) din meniul Capture (Captură). Dacă funcția Red-eye Reduction (Reducere efect de ochi roşii) este activată, veți vedea pictograma Red-eye Reduction (Reducere efect de ochi roșii) @ afișată alături de pictograma blitz-ului în ecranul de stare şi în ecranul pentru vizualizare live. Pentru a activa funcția Red-eye Reduction (Reducere efect de ochi roșii), consultați [Red-eye Reduction \(Reducerea efectului de ochi roşii\) la](#page-49-0)  [pagina 50.](#page-49-0)

**NOTÃ** Dacă modul de expunere este setat Aperture Priority AV (Prioritate de diafragmă Av), puteți utiliza numai setările Blitz dezactivat ® și Blitz activat 4. Consultati [Setarea modului de expunere la pagina 35](#page-34-0).

# **Utilizarea transfocatorului**

**NOTÃ** Transfocatorul nu funcționează la înregistrarea clipurilor video.

## **Transfocatorul optic**

Apăsați tastele Depărtare ## și Apropiere 4 de pe butonul

Transfocator pentru a deplasa obiectivul între pozițiile Panoramic şi Teleobiectiv (factor de mărire de la 1x la 3x). Dacă este activată functia de vizualizare live, în partea

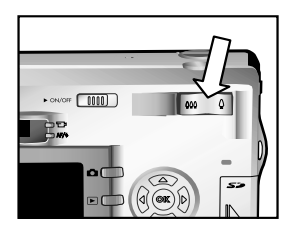

inferioară a afișajului activ veți observa un indicator de transfocare.

**NOTÃ** Indicatorul pentru transfocator din ecranul pentru Live View (Vizualizare Live) contine un separator care vă indică momentul de trecere de la transfocarea optică la cea digitală.

# **Transfocatorul digital**

- **NOTÃ** Pentru a obține rezultate optime cu transfocatorul digital, este recomandabilă utilizarea unui trepied pentru a minimaliza miscările nedorite ale camerei.
- 1 Apăsați butonul Live View (Vizualizare Live) **De** pentru a activa functia de vizualizare live.
- 2 Apăsați tasta Apropiere 4 pentru a transfoca optic la maxim, apoi eliberați tasta.
- 3 Apăsați din nou tasta Apropiere  $\blacklozenge$  și mențineți-o apăsată până la obtinerea dimensiunii dorite pe afişajul activ. Un cadru de recoltare galben delimitează zona care va fi fotografiată.

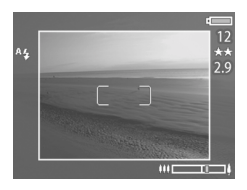

Numărul care indică rezoluția (în

dreapta ecranului) scade pe măsură ce apropiați imaginea digital. De exemplu, numărul 2,9 va apărea în loc de 5 MP, indicând scăderea rezoluției la 2,9 megapixeli.

4 Când cadrul de recoltare atinge dimensiunea dorită, apăsați pe declansator pentru a realiza fotografia.

Pentru a dezactiva transfocatorul digital şi a reveni la modul de transfocare optic, mențineți apăsată tasta Depărtare 44 până la încetarea transfocării digitale. Eliberați tasta, apoi reapăsați-o.

# **Utilizarea meniului de captur**

Meniul Capture (Captură) vă permite modificarea unor setări care influentează calitatea fotografiilor și clipurilor video realizate, cum ar fi expunerea, regimul de culoare și rezoluția.

1 Pentru a afișa meniul Capture (Captură), apăsați butonul OK în orice moment, cu condiția ca afișajul activ să fie stins sau în modul Live View (Vizualizare live).

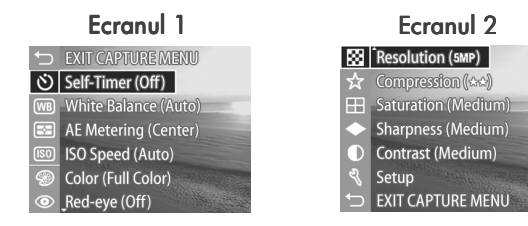

- $2$  Utilizati butoanele  $\blacktriangle \blacktriangledown$  pentru a naviga în meniul Capture (Captură).
- **3** Apăsati butonul OK pentru a selecta optiunea evidentiată si a afisa submeniul asociat acesteia, sau utilizati butoanele  $\blacklozenge$  pentru a vă deplasa între opțiuni, fără a afișa submeniurile.
- **4** In cadrul submeniurilor, utilizati butoanele  $\blacktriangle \blacktriangledown$  pentru a naviga, apoi butonul OK pentru a modifica setarea unei opțiuni din meniul Capture (Captură).
- **NOTÃ** Când este evidențiată una dintre opțiunile din cadrul unui submeniu, în partea inferioară a ecranului este afisată o scurtă descriere de asistentă.
- 5 Pentru a părăsi meniul Capture (Captură), evidentiati optiunea EXIT CAPTURE MENIU (PĂRĂSIRE MENIU CAPTURE)  $\rightarrow$  și apăsați butonul OK.

# **Asisten pentru opiunile din meniu**

Optiunea Help (Asistentă) este ultima optiune din toate submeniurile meniului Capture (Captură). Optiunea Help (Asistentă) vă pune la dispoziție informații despre optiunile din meniului Capture (Captură) și setările acestora. De

AE Metering

The AE (Automatic Exposure) Metering setting allows you to specify which region of the scene the camera will use to calculate the exposure. The default Center-Weighted setting works well when the subject is in the

♦ to select. Press OK to exit.

exemplu, dacă apăsati butonul OK atunci când este evidențiată opțiunea Help (Asistență) în submeniul AE Metering (Măsurare expunere automată), va fi afișat ecranul de asistență pentru expunerea automată, ca în ilustratia alăturată.

Utilizați butoanele  $\blacktriangleright$  pentru a vă deplasa în ecranele de asistentă. Pentru a părăsi ecranul de asistentă și a reveni în submeniul asociat din meniului Capture (Captură), apăsati butonul OK.

# **Self-Timer (Temporizatorul)**

Dacă apăsați butonul OK atunci când este evidentiată optiunea Self-Timer (Temporizator) din meniul Capture (Captură), va fi afișat submeniul Self-Timer (Temporizator). Acest submeniu vă permite activarea şi dezactivarea temporizatorului.

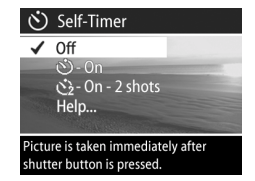

Dacă setați opțiunea Self-Timer (Temporizator) la On (Activat) sau On - 2 shots (Activat - 2 fotografii), aparatul va realiza o fotografie la 10 secunde după apăsarea până la capăt a declansatorului. Dacă setați opțiunea Self-Timer (Temporizator) la poziția On - 2 shots (Activat - 2 fotografii), aparatul va realiza şi o a doua fotografie, la 3 secunde după realizarea primei fotografii.

Capitolul 2: Realizarea fotografiilor și înregistrarea clipurilor video 43

Optiunea Self-Timer (Temporizator) este utilă în situațiile în care trebuie să minimalizați mișcările camerei. De exemplu, vă este mai ușor să mențineți camera perfect nemișcată pe un trepied, dacă utilizați temporizatorul.

De asemenea, puteți utiliza temporizatorul la înregistrarea clipurilor video. Camera va începe înregistrarea la 10 secunde după apăsarea butonului Video. Retineti că, indiferent dacă utilizați setarea On - 2 shots (Activat - 2 fotografii), camera nu va înregistra decât un singur videoclip.

Temporizatorul este setat în mod prestabilit la poziția Off (Dezactivat). Temporizatorul revine la setarea Off (Dezactivat) după efectuarea unei fotografii sau înregistrarea unui clip video, precum și la oprirea camerei. Pentru informații suplimentare privind utilizarea temporizatorului, consultati [Realizarea fotografiilor utilizând temporizatorul](#page-26-0) la [pagina 27](#page-26-0) sau [Înregistrarea clipurilor video la pagina 26.](#page-25-0)

### **White Balance (Nivelul de alb)**

Dacă apăsați butonul OK atunci când este evidentiată optiunea White Balance (Nivel de alb) din meniul Capture (Captură), va fi afişat submeniul White Balance (Nivel de alb). În anumite cazuri, poate fi necesar să efectuati anumite setări pentru sursa de lumină, astfel

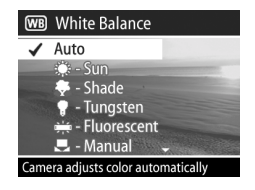

încât aparatul să poată reproduce cu fidelitate culorile, iar obiectele albe să apară albe în imaginea captată. Setările efectuate în acest submeniu determină modul în care camera va regla culorile din imaginea captată pentru a corespunde modului de iluminare a scenei.

Nivelul de alb este setat în mod prestabilit la poziția Auto (Automat). Modul de setare a nivelului de alb este resetat la poziția Auto (Automat) la oprirea camerei. Setați White Balance (Nivel de alb) conform situațiilor explicate în tabelul următor.

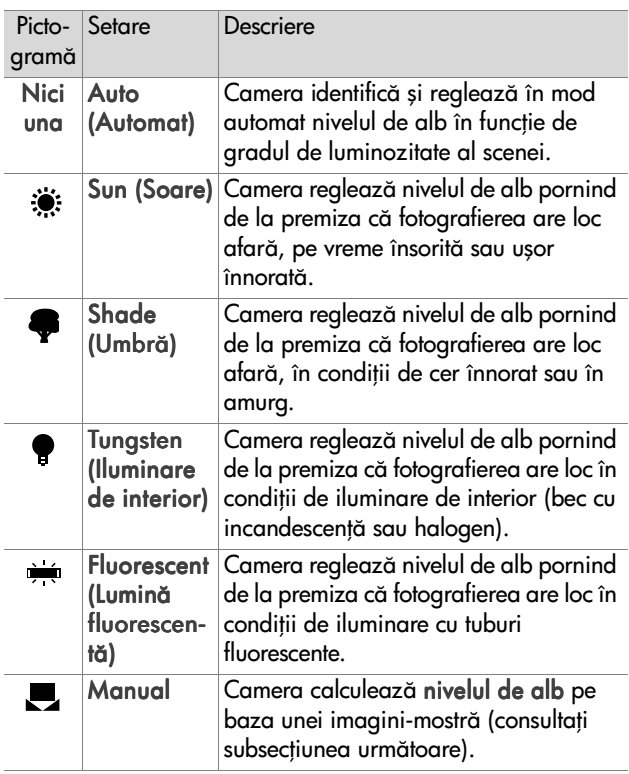

Dacă apăsați butonul OK atunci când este evidentiată optiunea Manual din submeniul White Balance (Nivel de alb), va fi afişat ecranul Manual White Balance (Reglare manuală nivel de alb). În porțiunea de ecran pentru vizualizare live vor fi afişate

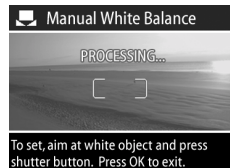

nuanțele de culori rezultate în urma reglării manuale precedente a nivelului de alb.

NOTÃ Pentru a restaura setările manuale precedente pentru Manual White Balance (Reglare manuală nivel de alb), apăsați butonul OK în cadrul ecranului Manual White Balance fără a apăsa declansatorul.

Pentru a regla în mod manual nivelul de alb:

- **1** Îndreptati camera spre o tintă de culoare albă sau ari (de exemplu, o bucată de hârtie), asigurându-vă că regiunea din interiorul parantezelor de focalizare cuprinde o porțiune albă sau ari.
- 2 Apăsați declansatorul (camera nu va realiza nici o fotografie). Apoi, camera va calcula setările necesare pentru nivelul de alb pe baza regiunii încadrate de parantezele de focalizare. În timpul calculului, pe ecran va fi afişat mesajul PROCESSING... (PROCESARE...). La finalizarea calculului, nuantele culorilor din ecranul Live View (Vizualizare live) se vor schimba conform noilor setări manuale ale nivelului de alb, iar pe ecran va fi afișat mesajul WHITE BALANCE SET (Nivel de alb setat).
- **3** Dacă este necesar, repetati etapele 1 și 2 până la obtinerea nivelului de alb dorit.
- 4 După reglarea manuală a nivelului de alb dorit, apăsați butonul OK pentru a părăsi ecranul Manual White Balance (Reglare manuală nivel de alb) și a reveni în meniul Capture (Captură).

### **AE Metering (Msurarea automat a expunerii)**

Dacă apăsați butonul OK atunci când este evidentiată optiunea AE Metering din meniul de Capture (Captură), va fi afișat submeniul AE Metering (Măsurare automată expunere). Acest submeniu vă permite să specificați ce regiune din imagine va fi utilizată la calcularea expunerii.

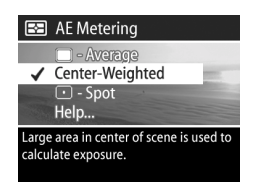

Următorul tabel descrie setările pentru AE Metering (Măsurare automată expunere). Modul de măsurare prestabilit este Center-Weighted (Central-ponderat). Optiunea AE Metering (Măsurare automată expunere) este resetată la Center-Weighted (Central-ponderat) la oprirea camerei.

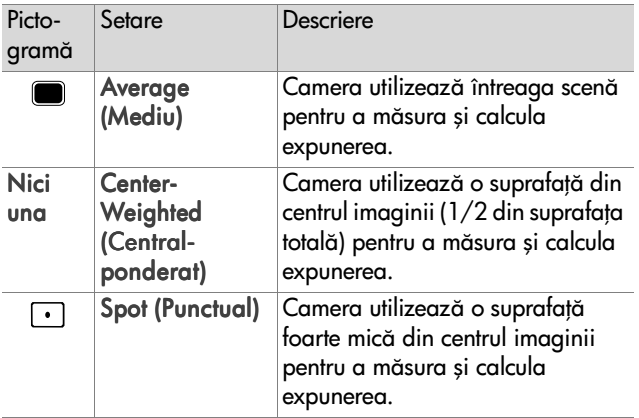

# **ISO Speed (Sensibilitatea virtuală ISO)**

#### **NOTÃ Opțiunea ISO Speed (Sensibilitate ISO) nu poate**

fi setată în cazul clipurilor video.

Dacă apăsați butonul OK atunci când este evidentiată optiunea ISO Speed din meniul Capture (Captură), va fi afisat submeniul ISO Speed (Sensibilitate ISO). Acest submeniu vă permite se ajustați sensibilitatea camerei la lumină.

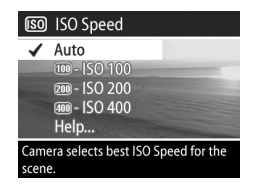

Deoarece o sensibilitate redusă vă permite timpi de expunere mai mari, utilizați setarea ISO 100 pentru a capta imagini de calitate, cu granulație minimă. Pe de altă parte, dat fiind că o sensibilitate mare vă permite utilizarea unor timpi de expunere mai mici, este recomandabilă creșterea sensibilității virtuale atunci când fotografiati în întuneric sau fără blitz, sau atunci când fotografiati obiecte aflate în miscare rapidă. Retineti că sensibilitatea mare determină obtinerea unor imagini granulate, deci, de calitate mai joasă.

**NOTÃ** Dacă fotografiați în condiții de luminozitate slabă, fără blitz, și ati setat sensibilitatea virtuală la ISO 100, este recomandabilă utilizarea unui trepied, deoarece este necesar un timp de expunere mai mare.

Optiunea ISO Speed (Sensibilitate ISO) este setată în mod prestabilit la pozitia Automat, permitând camerei să aleagă cea mai bună sensibilitate pentru scena în cauză. La oprirea camerei, opțiunea ISO Speed (Sensibilitate ISO) revine în mod automat la poziția Automat.

**NOTÃ** Dacă modul de expunere este setat la Action (Actiune)  $\mathbf{\hat{x}}$ , Landscape (Peisaj)  $\triangle$  sau Portrait  $(Portret)$  , sensibilitatea virtuală nu poate fi setată manual, camera selectând în mod automat cea mai bună sensibilitate.

# **Color (Regimul de culoare)**

Dacă apăsați butonul OK atunci când este evidentiată optiunea Color (Culoare) din meniul Capture (Captură), va fi afisat submeniul Color pentru regimul de culoare. Acest submeniu vă permite setarea culorilor în care vor fi captate imaginile.

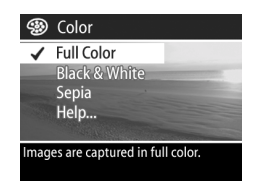

- **NOTÃ** Dacă setați Opțiunea Color la Sepia, imaginile vor fi captate în tonuri de maro pentru a da impresia de fotografii vechi, demodate.
- **NOTÃ** Dacă ați realizat o fotografie Black & White (Alb & Negru) sau Sepia, imaginea nu va mai putea fi ulterior redată Full Color (Color).

În mod prestabilit, regimul de culoare Color este setat la Full Color. Setările opțiunii Color (Culoare) sunt resetate automat la Full Color la oprirea camerei.

### <span id="page-49-0"></span>**Red-eye Reduction (Reducerea efectului de ochi roşii)**

Dacă apăsati butonul OK atunci când este evidentiată optiunea Red-eye din meniul Capture (Captură), va fi afișat submeniul Red-eye Reduction (Reducere efect de ochi roşii). Acest submeniu vă permite activarea

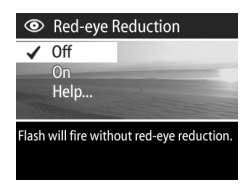

și dezactivarea opțiunii de reducere a efectului de ochi roșii. Când este setată la On (Activat), opțiunea de reducere a efectului de ochi roșii functionează împreună cu blitz-ul.

Efectul de ochi roşii este cauzat de o parte din lumina blitzului, care se reflectă din ochii subiectului și crează impresia de ochi roșii pe fotografie. Când setați opțiunea de reducere a efectului de ochi roșii la poziția On (Activat), blitz-ul se declansează de două ori, micsorând acest efect nedorit.

Optiunea de reducere a efectului de ochi roșii este setată în mod prestabilit la poziția Off (Dezactivat), determinând declanșarea normală a blitz-ului. Opțiunea de reducere a efectului de ochi roșii rămâne setată la pozitia dorită și după oprirea camerei.

**NOTÃ** Realizarea unei fotografii cu opțiunea de reducere a efectului de ochi roșii activată necesită mai mult timp. Deschiderea diafragmei este amânată din cauza blitz-ului suplimentar. În consecință, asigurați-vă că subiectul dvs. așteaptă a doua declanșare a blitz-ului.

# **Resolution (Rezoluia)**

Dacă apăsați butonul OK atunci când este evidențiată opțiunea Resolution (Rezoluție) din meniul Capture (Captură), va fi afișat submeniul Resolution (Rezoluție). Acest submeniu vă permite setarea rezoluției (numărului de pixeli) cu care vor fi captate imaginile dvs.

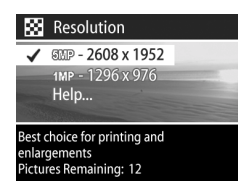

Rezoluția este setată în mod prestabilit la 5MP - 2608 x 1952. Setările pentru rezoluție rămân aceleași și după oprirea camerei.

**NOTÃ Rezolutia** scade proportional cu utilizarea transfocatorului digital. De exemplu, dacă în partea din dreapta a afișajului activ apare numărul 2,9 în loc de 5 MP, acest fapt indică micșorarea rezoluției la dimensiunea de 2,9 megapixeli.

 $\hat{I}$ n mod prestabilit, la rezoluția de 5MP - 2608 x 1952 va fi captată o imagine integrală. La rezolutia de 1MP - 1296 x 976 pixeli (1 Megapixel), va fi captată o imagine la 1/4 din dimensiunea integrală.

- **NOTÃ** Contorul Pictures Remaining (Nr. de poziții rămase) este actualizat la fiecare modificare a setărilor.
- **NOTÄ Rezolutia influentează direct numărul de fotografii** care pot fi stocate pe cardul de memorie. La rezolutia prestabilită de 5MP - 2608 x 1952 vor putea fi stocate mai putine imagini pe card decât la o rezolutie mai mică, de ex. 1MP - 1296 x 976. Consultați Capacitatea [cardului de memorie la pagina 127.](#page-126-0)

# **Compression (Nivelul de compresie)**

Dacă apăsați butonul OK atunci când este evidențiată opțiunea Compression (Compresie) din meniul Capture (Captură), va fi afişat submeniul Compression (Nivel de compresie). Acest submeniu vă permite setarea

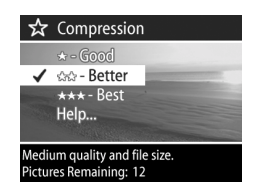

nivelului de compresie JPEG a fotografiilor dvs.

Următorul tabel descrie setările opțiunii Compression. Nivelul de compresie este setat în mod prestabilit la Better (Mediu). Nivelul de compresie rămâne setat și după oprirea camerei.

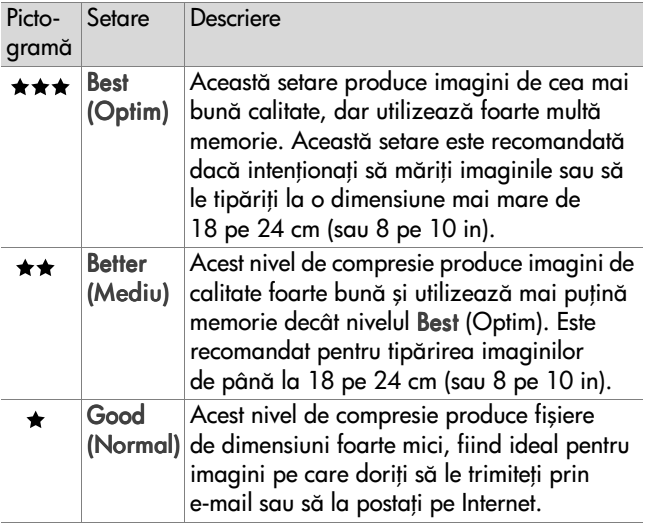

- **NOTÃ** Contorul pentru Pictures remaining (Pozițiile rămase), din partea inferioară a ecranului va fi actualizat la fiecare modificare a setărilor.
- **NOTÃ** Setarea nivelului de compresie afectează direct num"rul de imagini care poate fi salvat pe cardul de memorie. Utilizând nivelul de compresie Best (Optim) puteți salva mai puține imagini pe card decât dacă ați utiliza nivelul de compresie Better (Mediu). În mod similar, utilizând nivelul de compresie Better (Mediu) puteți salva mai puține imagini pe card decât dacă ați utiliza nivelul de compresie Good (Normal). Consultați [Capacitatea cardului de memorie la pagina 127](#page-126-0).

# **Saturation (Nivelul de saturație)**

Dacă apăsați butonul OK atunci când este evidențiată opțiunea Saturation (Nivel de saturatie) din meniul Capture (Captură), va fi afişat submeniul Saturation (Nivel de saturație). Acest submeniu vă permite setarea nivelului de saturatie cu care vor fi captate imaginile.

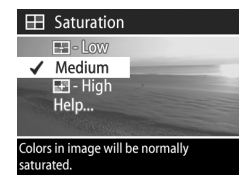

Următorul tabel descrie setările nivelului de saturație. Nivelul de saturație prestabilit este Medium (Mediu). Nivelul de saturatie rămâne același și după oprirea camerei.

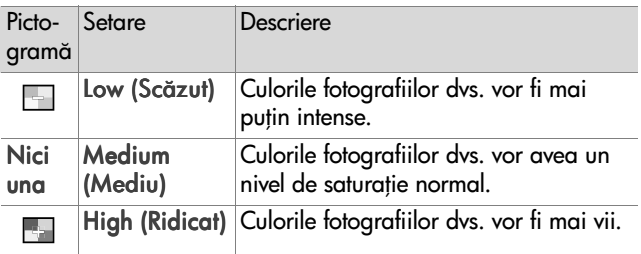

# **Sharpness (Nivelul de claritate)**

**NOTÃ** Nivelul de claritate nu poate fi setat în cazul clipurilor video.

Dacă apăsați butonul OK atunci când este evidentiată optiunea Sharpness (Nivel de claritate) din meniul Capture (Captură), va fi afişat submeniul Sharpness (Nivel de claritate). Acest submeniu vă permite setarea nivelului de claritate al imaginilor dvs.

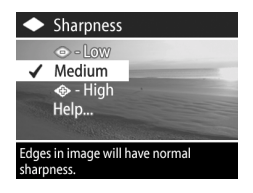

Următorul tabel descrie setările nivelului de claritate. Nivelul de claritate prestabilit este Medium (Mediu). Nivelul de claritate setat rămâne același și după oprirea camerei.

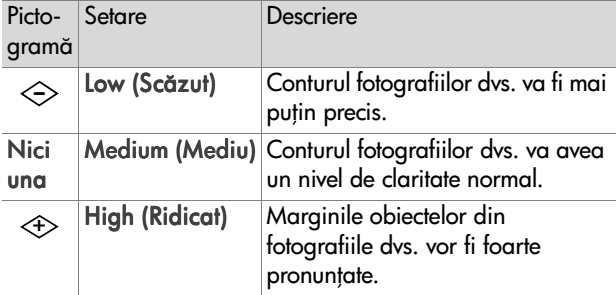

# **Contrast (Nivelul de contrast)**

Dacă apăsati butonul OK atunci când este evidențiată opțiunea Contrast din meniul Capture (Captură), va fi afișat submeniul Contrast (Nivel de contrast). Acest submeniu vă permite setarea nivelului de contrast între culorile

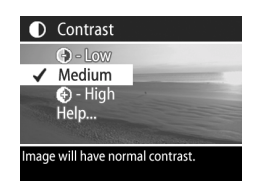

închise şi cele deschise din imaginile dvs., precum şi a gradului de detaliere a zonelor foarte luminate sau foarte întunecate.

Următorul tabel descrie setările nivelului de contrast. Nivelul de contrast prestabilit este Medium (Mediu). Nivelul de constrast setat rămâne același și după oprirea camerei.

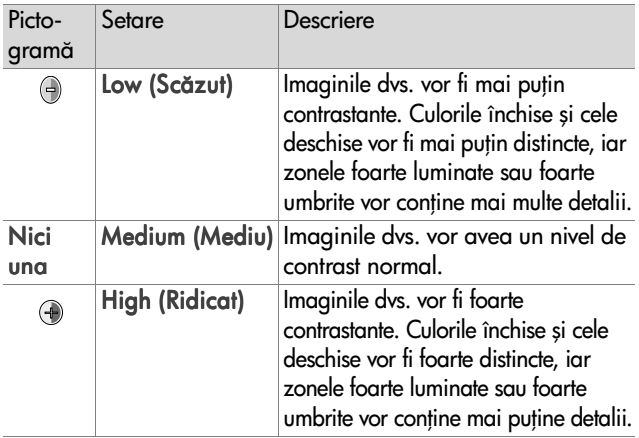

# **Setup (Meniul de configurare)**

Dacă apăsați butonul OK atunci când este evidențiată optiunea Setup (Configurare) din meniul Capture (Captură), va fi afişat meniul Setup (Configurare). Consultați Capitolul [6: Utilizarea meniului de configurare](#page-79-0) la pagina 80.

# **Capitolul 3: Revederea imaginilor şi a clipurilor video**

# **Utilizarea funciei de redare**

După ce ați realizat fotografii sau clipuri video, puteți utiliza functia Playback (Redare) pentru a le revedea.

- 1 Apăsați butonul Playback (Redare) **D** pentru a activa funcția de redare. Pe afișajul activ va apărea cel mai recent clip video sau cea mai recentă fotografie.
- $2$  Utilizați butoanele  $\blacklozenge$  pentru a derula imaginile și clipurile video. Pentru a derula în mod automat, mentineti apăsat unul dintre butoanele  $\blacklozenge$ .
- **NOTÃ** Puteți vizualiza numai primul cadru al fiecărui clip video (clipurile video sunt indicate de pictograma Video  $\Xi$ i). Puteți utiliza opțiunea Play (Redare) din meniul Playback (Redare) pentru a reda clipurile video sau audio. Consultati Utilizarea meniului de redare la [pagina 58.](#page-57-0)
- **3** Pentru a închide afișajul activ după ce ați revăzut fotografiile și clipurile video, apăsați din nou butonul Playback (Redare)  $\mathbf{E}$ .

Pe lângă vizualizarea pe afișajul activ a imaginilor sau a primului cadru al clipurilor video, funcția Playback (Redare) va afișa, de asemenea, informații despre fiecare imagine sau clip video. Următorul tabel descrie informațiile care pot fi afișate în timpul redării pentru fiecare imagine sau clip video.

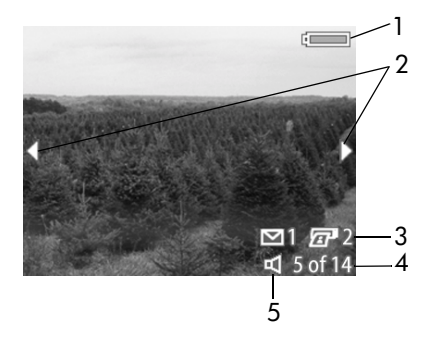

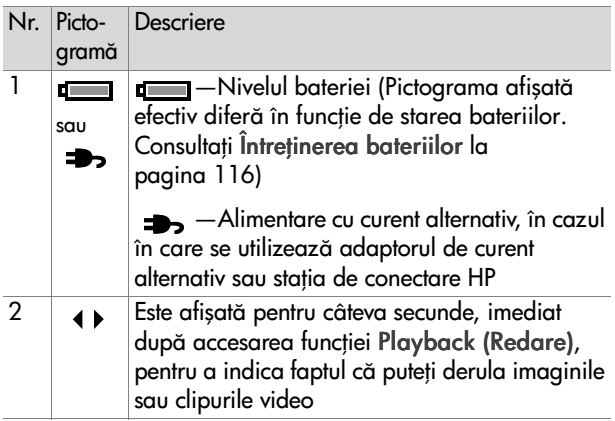

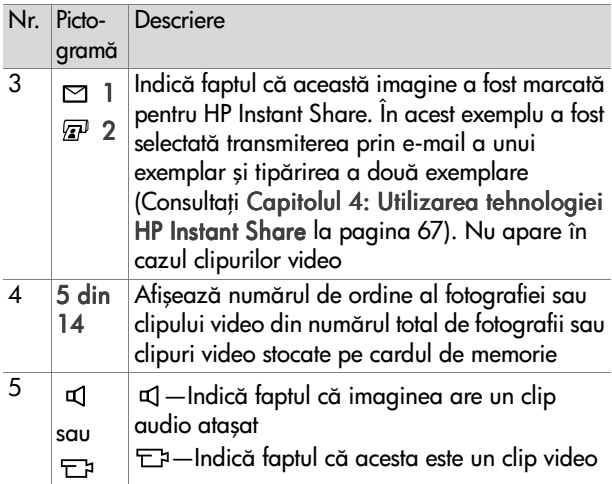

# <span id="page-57-0"></span>**Utilizarea meniului de redare**

Meniul Playback (Redare) vă permite să redati sau să înregistrați clipuri audio, să redați clipuri video, să ștergeți imagini, clipuri audio sau video, să formatați cardul de memorie, să măriti o imagine folosind afisajul activ, să o rotiti sau să vizualizați toate setările utilizate la captarea imaginii. Din meniul Playback (Redare) puteți să accesați meniul Setup (Configurare) pentru a seta anumite preferinte pentru cameră.

- 1 Pentru a afișa meniul Playback (Redare), apăsați butonul OK în timpul redării. Dacă nu vă aflati în timpul redării, apăsați mai întâi butonul Playback (Redare) D, apoi butonul OK.
- 2 Utilizați butoanele  $\blacklozenge$  pentru a vă deplasa la imaginea sau clipul video pe care doriți să îl utilizați.
- 3 Utilizați butoanele  $\blacktriangle\blacktriangledown$  pentru a evidenția opțiunile din partea stângă a afișajului activ. Pentru a selecta o opțiune evidentiată, apăsati butonul OK.
- **NOTÃ** Puteți utiliza în continuare butoanele ( pentru a derula imaginile şi clipurile video, chiar dac" este evidențiată o opțiune din meniul Playback (Redare). Această facilitate este utilă în cazul în care doriți să efectuați aceeași acțiune asupra mai multor imagini sau clipuri video, de exemplu în cazul în care doriți să ștergeți mai multe imagini sau clipuri video.
- **4** Pentru a părăsi meniul Playback (Redare) și a reveni la vizionarea imaginilor, evidentiati optiunea EXIT PLAYBACK MENU (PĂRĂSIRE MENIU PLAYBACK)  $\leftrightarrow$  și apăsați butonul OK.

În următorul tabel sunt rezumate toate opțiunile meniului Playback (Redare) și sunt descrise informațiile care apar în colțul din dreapta jos al imaginilor la afișarea meniului Playback (Redare).

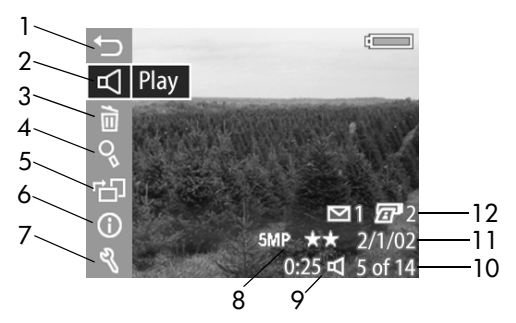

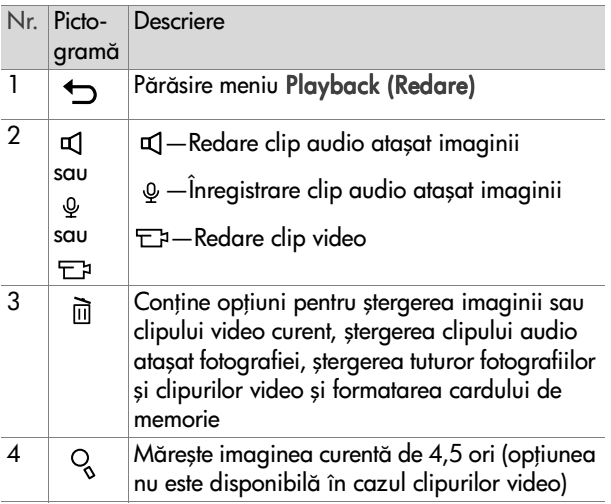

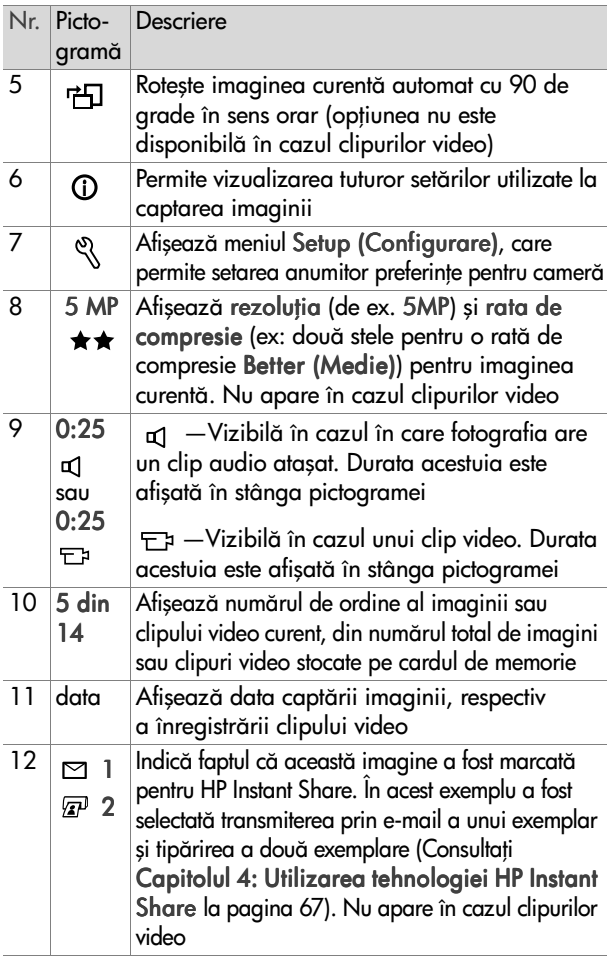

## **Play/Record Audio (Redarea/ înregistrarea clipurilor audio)**

Această opțiune a meniului de redare are fie valoarea Play (Redare), fie valoarea Record (Înregistrare), în funcție de fotografia sau clipul video afișat, conform explicațiilor din paragrafele următoare.

### **Play (Redarea)**

Dacă apăsati butonul OK în timp ce este evidențiată opțiunea Play (Redare) în meniul Playback (Redare), camera va reda fie clipul audio ataşat imaginii curente, fie clipul video curent.

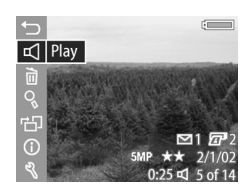

**NOTÃ** În cazul în care imaginea nu

are nici un clip audio atasat, optiunea din meniu este înlocuită Record Audio (Înregistrare clip audio), conform explicatiilor din paragraful următor.

Puteti regla sonorul prin apăsarea butoanelor  $\blacktriangle \blacktriangledown$  în timpul redării clipului audio. Pentru a întrerupe clipul în timp ce rulează, apăsați butonul OK.

#### **Record Audio (Înregistrarea clipurilor audio)**

Dacă apăsați butonul OK în timp ce este evidentiată optiunea Record Audio (Înregistrare clip audio) din meniul Playback (Redare), puteți înregistra un clip audio care va fi ataşat imaginii curente. Înregistrarea audio începe o dată cu selectarea

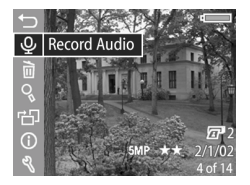

acestei optiuni din meniu. În cursul înregistrării sunt afișate o pictogramă reprezentând un microfon  $\omega$  și un contor audio.

Înreaistrarea audio este întreruptă la apăsarea butonului OK, la atingerea duratei maxime de 60 de secunde a clipului audio sau în momentul în care nu mai există spațiu disponibil pe cardul de memorie.

**NOTÃ** Dacă nu sunteti multumit de un anumit clip audio înregistrat, îl puteți șterge utilizând opțiunea Audio Only (Exclusiv audio) din submeniul Delete (Ştergere), conform explicațiilor din paragraful următor. Apoi, dacă doriți, puteți utiliza din nou optiunea Record Audio (Înregistrare clip audio) pentru a înregistra un alt clip audio.

# **Delete (Ştergerea)**

Dacă apăsati butonul OK în timp ce este evidențiată opțiunea Delete (Ştergere) din meniul Playback (Redare), va fi afişat Meniul Delete (Ştergere), în care sunt listate următoarele opțiuni:

- **.** Cancel (Anulare)—Revenire la meniul Playback (Redare)
- This image (Această imagine)—Șterge imaginea sau clipul video curent
- . Audio Only (Exclusiv audio) Şterge numai clipul audio ataşat imaginii curente și păstrează imaginea respectivă
- All images (Toate imaginile)-Şterge toate imaginile şi clipurile video stocate pe cardul de memorie
- Format Card (Formatare card)— Şterge toate imaginile, clipurile video şi fişierele de pe cardul de memorie, apoi formatează cardul.

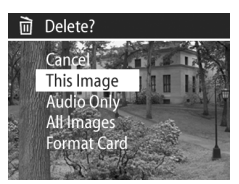

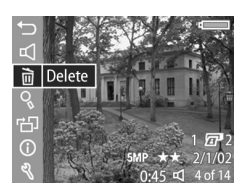

Utilizați butoanele  $\blacktriangle\blacktriangledown$  pentru a evidenția o opțiune, apoi apăsati butonul OK pentru a o selecta.

# **Magnify (Mărirea)**

Dacă apăsati butonul OK în timp ce este evidentiată optiunea Magnify (Märire) din meniul Playback (Redare), imaginea afișată în momentul respectiv este mărită automat. Această optiune este destinată exclusiv vizualizării

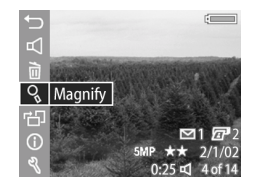

imaginii mărite pe afișajul activ; imaginea respectivă nu suferă nici o modificare permanentă.

**NOTÃ** Nu puteți selecta această opțiune dacă este afișat un clip video.

Selectarea acestei opțiuni mărește de 4,5 ori imaginea. Se afișează partea centrală a imaginii mărite, împreună cu patru săgeți care indică faptul că vă puteți deplasa în cadrul imaginii prin apăsarea butoanelor  $\blacktriangleright$   $\blacktriangleright$   $\blacktriangleright$ .

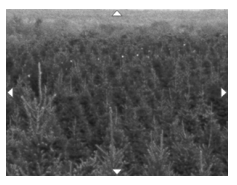

Apăsați butonul OK pentru a părăsi imaginea mărită și a reveni în meniul de redare Playback (Redare).

# **Rotate (Rotirea)**

Dacă apăsați butonul OK în timp ce este evidențiată opțiunea Rotate (Rotire) din meniul Playback (Redare), imaginea afișată în momentul respectiv este rotită automat cu 90 de grade în sens orar. Apoi, camera revine în meniul

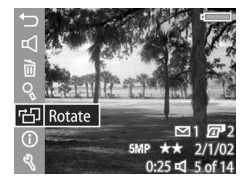

Playback (Redare), care se suprapune imaginii rotite.

**NOTÃ** Dacă selectați această opțiune pentru o imagine care a fost deja rotită, aceasta va fi rotită din nou.

# **Image Info (Informaii despre imagini)**

Dacă apăsați butonul OK în timp ce este evidențiată opțiunea Informatii despre imagine optiunea Image Info (Informatii despre imagine) din meniul Playback (Redare), va fi afişat ecranul Image Info (Informatii despre imagine), în care sunt afișate toate setările utilizate la captarea imaginii afișate în momentul respectiv. Următorul tabel explică informatiile afișate pentru fiecare imagine în parte la selectarea opțiunii Image Info (Informații despre imagine).

**NOTÃ** Informatiile afisate pe ultimele trei rânduri din coltul din dreapta jos al imaginii coincid cu informațiile furnizate în cazul vizualizării meniul Playback (Redare).

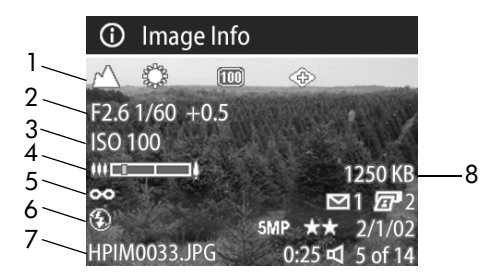

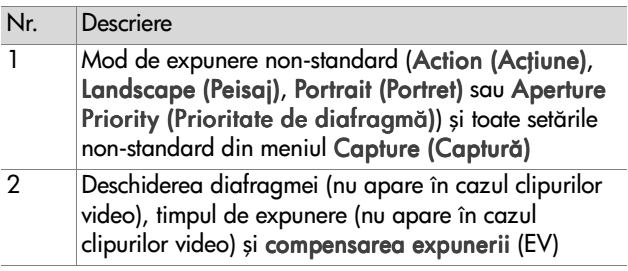

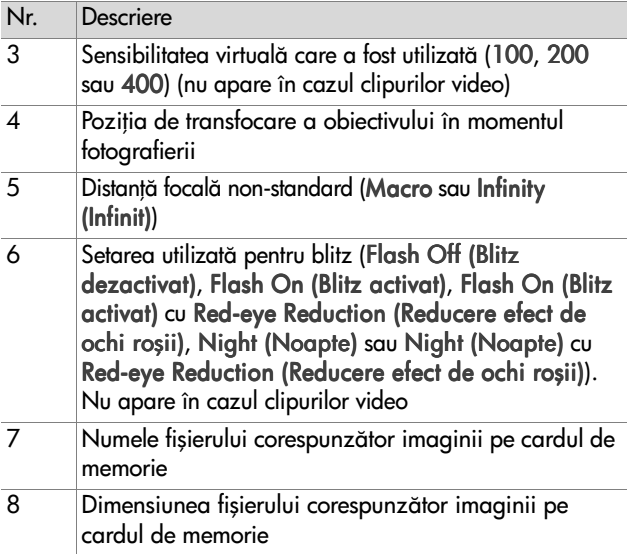

Utilizați butoanele  $\blacklozenge$  pentru a derula imaginile și a vizualiza informațiile corespunzătoare acestora. Apoi, apăsați butonul OK pentru a reveni în meniul Playback (Redare).

# **Setup (Configurarea)**

Dacă apăsați butonul OK în timp ce este evidențiată opțiunea Setup (Configurare) din cadrul meniului Playback (Redare), va fi afişat meniul Setup (Configurare). Consultați Capitolul 6: Utilizarea meniului de configurare la [pagina 80.](#page-79-0)

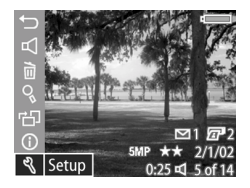

# <span id="page-66-0"></span>**Capitolul 4: Utilizarea tehnologiei HP Instant Share**

Acest aparat vă pune la dispoziție o tehnologie inedită denumită HP Instant Share. Această caracteristică vă permite să selectați anumite imagini care să fie procesate automat în momentul în care aparatul este conectat la un calculator sau la anumite imprimante HP.

De exemplu, puteți selecta imaginile pe care doriți să le tipăriți, apoi puteți conecta aparatul la un calculator sau la imprimantă, iar imaginile selectate vor fi tipărite automat.

De asemenea, puteți selecta imaginile care doriți să fie procesate automat de serviciul e-mail HP. În momentul în care aparatul este conectat la calculator, imaginile selectate sunt trimise prin e-mail familiei, prietenilor sau adreselor de e-mail pe care le specificați. Detalii referitoare la acest aspect vor fi explicate în continuare în acest capitol.

Dacă apăsați butonul de **Partajare** ☞/প al aparatului, pe afișajul activ va apărea ultima imagine captată/vizualizată, împreună cu optiunile pentru tipărire și destinatiile selectate. Puteți utiliza butoanele  $\blacktriangle$  pentru a derula imaginile și a vizualiza destinatiile acestora.

# **Utilizarea meniului de partajare**

Dacă apăsați butonul pentru **Share (Partajare)**@⁄⊠, în colțul din dreapta sus al afişajului activ va fi afişat meniul Share (Partajare). Următorul tabel descrie toate opțiunile meniul Share (Partajare).

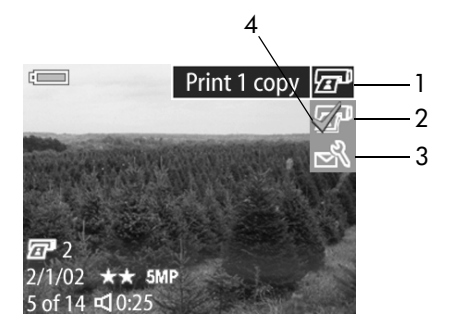

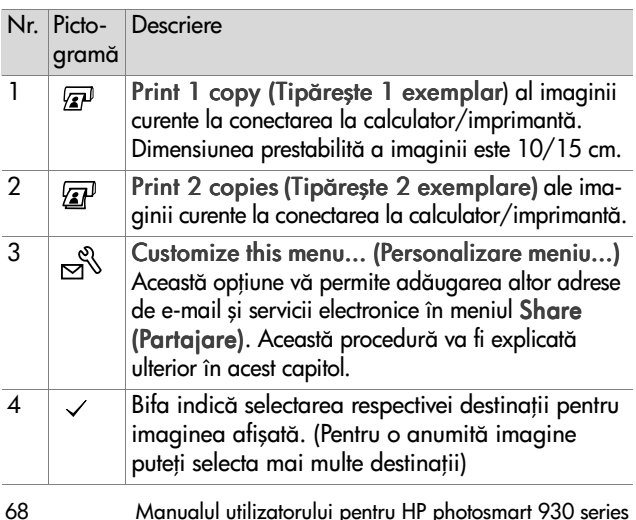

# **Utilizarea tehnologiei HP Instant**  Share pentru tipărirea imaginilor

- 1 Porniți aparatul și apăsați butonul Share (Partajare) . /
- 2 Utilizați butoanele  $\blacklozenge$  pentru a vă deplasa la imaginea pe care doriți să o tipăriți.

**NOTÃ** Clipurile video nu pot fi selectate pentru tipărire.

- 3 Utilizați butoanele  $\blacktriangleright$  pentru a vă deplasa la opțiunea de tipărire dorită din meniul Share (Partajare).
- 4 Apăsați butonul OK pentru a selecta opțiunea de tipărire. Deasupra respectivei opțiuni va apărea semnul  $\checkmark$ . Pentru a deselecta opțiunea de tipărire, apăsați din nou butonul OK.
- **NOTÃ** Puteți selecta simultan opțiunile Print 1 copy (Tipărire 1 exemplar) și Print 2 copies (Tipărire 2 exemplare), astfel fiind tipărite 3 exemplare ale imaginii la conectarea la calculator/imprimantă.
- **5** Deplasați-vă și la alte imagini utilizând butoanele  $\blacklozenge$  și repetați etapele 3 și 4 pentru a selecta opțiunile de tipărire pentru fiecare imagine în parte.
- **6** După ce ați stabilit toate opțiunile de tipărire dorite, apăsați **butonul Share (Partajare) ☞⁄**⊠ pentru a părăsi meniul Share (Partajare).
- **7** În momentul în care conectați aparatul la un calculator sau imprimantă compatibilă, imaginile selectate vor fi tipărite. Pentru informații privind conectarea aparatului la un calculator sau imprimantă, consultați Capitolul 5: Descărcarea și tipărirea imaginilor la pagina 75.
- **NOTÃ** Meniul Share (Partajare) creează un fișier Digital Print Order Format (DPOF) pentru optiunile de tipărire.

# **Utilizarea serviciului de e-mail HP Instant Share**

Utilizarea HP Instant Share pentru trimiterea prin e-mail a imaginilor presupune trei etape:

- **1** Adăugarea adreselor de e-mail sau a listelor de distributie pentru grupuri la meniul Share (Partajare) al aparatului (utilizând calculatorul împreună cu aparatul).
- **2** Selectarea imaginilor pentru expediere prin e-mail (utilizând meniul Share (Partajare) al aparatului).
- **3** Conectarea aparatului la la calculator pentru trimiterea prin e-mail a imaginilor selectate.
- **NOTÃ** În cazul în care utilizați un calculator Macintosh, aveți nevoie de un cont de e-mail disponibil în momentul expedierii imaginilor selectate.

### **Adugarea adreselor de e-mail şi a listelor de distribuie pentru grupuri**

- **NOTÃ** Pentru a parcurge această procedură pe un calculator cu sistem de operare Windows, aveți nevoie de o conexiune la Internet.
- 1 Porniți aparatul și apăsați **butonul Share (Partajare)** @/¤.
- **2** Evidentiati optiunea pentru personalizarea meniului Customize this menu...  $\mathbb{R}^k$  și apăsați butonul OK. Pe afisajul activ va apărea un mesaj în care vi se solicită să conectati aparatul la calculator.
- **NOTÃ** În cazul în care calculatorul funcționează cu sistemul de operare Windows XP, în cadrul etapei următoare, la conectarea aparatului la calculator, va fi afisată o casetă de dialog în care vi se va solicita să selectați aplicația corespunzătoare acțiunii Select the program to launch for this action. Executati clic pe butonul Cancel (Anulare) pentru a închide această casetă de dialog.
- **3** Conectati aparatul la calculator utilizând cablul USB sau o statia de conectare HP 8886 optională. Aceasta activează Camera Share Menu Setup Wizard (Expertul pentru configurarea meniului de partajare).
- **NOTÃ** Trebuie să aveti în aparat un card de memorie neblocat și care să dispună de spațiu liber, pentru ca aparatul să poată fi recunoscut de calculator prin Camera Share Menu Setup Wizard (Expertul pentru configurarea meniului de partajare).
- 4 În prima fereastră, executati clic pe butonul pentru preluare de la aparat (Retrieve from Camera), în cazul unui calculator Windows, sau pe butonul Next (Următor) în cazul unui calculator Macintosh.
- **5** În cadrul ecranului Modify Share Menu (Modificare meniu de partajare):
	- În Windows, verificati dacă butonul Photo E-mail (Trimitere imagine prin e-mail) este vizibil deasupra butonului Add... (Adăugare) și executați clic pe butonul Add...
	- În cazul calculatoarelor Macintosh, executați clic pe butonul Add... (Adăugare).
- **6** În cazul în care utilizati un calculator:
	- cu sistem de operare Windows, vi se va solicita să vă conectați la programul HP Passport. HP Passport vă permite accesul la serviciul gratuit de e-mail HP, precum şi la alte servicii care vor fi disponibile în viitor. Prima dată când veti vedea acest ecran va trebui să vă înregistrați ca utilizator nou. Urmați instrucțiunile de pe ecran pentru a vă înregistra.
	- Macintosh, adăugati adresele de e-mail dorite. Apoi treceți la etapa 8.
- **7** După ce v-ati înregistrat, conectați-vă la programul HP Passport, unde va apărea ecranul Photo E-mail Setup (Configurare trimitere prin e-mail imagini). Aici puteti introduce adrese individuale de e-mail sau puteti crea liste de distributie pentru grupuri, specificând modul în care doriti să apară acestea în meniul Share (Partajare) al aparatului. al aparatului. Puteti, de asemenea, să introduceti un subiect și un mesaj care vor fi ataşate tuturor mesajelor de e-mail trimise la aceste adrese sau liste de distribuție. După completarea formularului, executați clic pe butonul Next (Următor). În ecranul de confirmare care apare, executati clic pe butonul Finish (Finalizare).
- **8** Numele specificate pentru noile adrese de e-mail sau pentru listele de distribuție pentru trebuie să fie afișate în ecranul Modify Share Menu (Modificare meniu de partajare) (în sectiunea Current Share Menu (Meniu de partajare curent)). Pentru a adăuga adrese de e-mail sau liste de distributie suplimentare în meniul Share (Partajare) al aparatului, repetati etapele 5-7 în cazul sistemelor de operare Windows, respectiv 5-6 pentru Macintosh. În cazul în care utilizati un calculator cu sistem de operare Windows, nu veti mai avea nevoie să vă identificati din nou pentru utilizarea HP Passport.
- **NOTÃ** Puteți configura maxim 32 de destinații pentru partajare (adrese de e-mail individuale sau liste de distribuție pentru grupuri), care pot fi listate în meniul Share (Partajare) al aparatului.
- **9** După ce ati încheiat adăugarea adreselor de e-mail sau a listelor de distribuție, executați clic fie pe butonul Save to Camera (Salavare în aparat), în cazul sistemelor de operare Windows, fie pe butonul Next (Urmätor), în cazul calculatoarelor Macintosh, pentru a adăuga noile adrese sau liste de distribuție în meniul Share (Partajare) al aparatului. După ce calculatorul confirmă salvarea adreselor/listelor de către aparat, deconectați aparatul de la calculator și apăsați pe butonul Share (Partajare) ☞/প al aparatului pentru a vizualiza noile destinatii de e-mail din meniul Share (Partajare).
- 10Puteți acum să selectați imagini din aparat pentru a fi trimise prin e-mail. Pentru instructiuni, consultati paragraful următor.

#### **Selectarea imaginilor pentru a fi trimise prin e-mail**

- 1 Porniți aparatul și apăsați butonul S**hare (Partajare)** @/¤.
- 2 Utilizați butoanele  $\blacklozenge$  pentru a vă deplasa la imaginea pe care doriti să o trimiteti prin e-mail.
- **NOTÃ** Clipurile video nu pot fi selectate pentru expediere prin e-mail.
- **3** Utilizați butoanele  $\blacktriangleright$   $\blacktriangleright$  pentru a vă deplasa la adresa de e-mail pe care doriți să o selectați.
- 4 Apăsati butonul OK pentru a selecta adresa de e-mail. Deasupra acesteia va apărea semnul  $\checkmark$ .
- **NOTÃ** Puteti selecta mai multe adrese e-mail sau optiuni de tipărire pentru o imagine.
- **5** Deplasați-vă și la alte imagini utilizând butoanele  $\bullet$  și repetați etapele 3 și 4 pentru a selecta adresele de e-mail la care doriți să trimiteți fiecare imagine în parte.
- **6** După ce ati selectat toate imaginile pe care doriti să le trimiteti prin e-mail, apăsati pe butonul Share (Partajare) /∕⊠ pentru a părăsi meniul de **partajare.**
- **7** La următoarea conectare a aparatului la calculator, imaginile selectate pentru expediere prin e-mail vor fi trimise la destinatiile corespunzătoare. Pentru informatii privind conectarea aparatului la un calculator, consultați Capitolul 5: Descărcarea și tipărirea imaginilor la [pagina 75](#page-74-0).

Modul de trimitere a imaginilor prin e-mail diferă în cazul calculatoarelor Windows şi Macintosh şi este explicat în următoarele subparagrafe.

#### **Windows**

Imaginile nu sunt trimise direct prin e-mail. În schimb, este trimis un mesaj la fiecare adresă de e-mail sau listă de distribuție pentru grupuri selectată în meniul Share (Partajare). Mesajul contine o miniatură a fiecăreia dintre imaginile selectate pentru respectiva adresă sau listă de adrese, și o legătură către pagina Web la care destinatarul poate vizualiza imaginile. Din această pagină, destinatarul poate să răspundă sau să tipărească imaginea. Astfel, persoanele care utilizează clienți de e-mail diferiți pot vizualiza imaginile evitând dificultățile pe care le presupun atașamentele la e-mail.

#### **Macintosh**

Imaginile sunt trimise direct destinatarilor, utilizând clientul de e-mail prestabilit al calculatorului dumneavoastră.

# <span id="page-74-0"></span>**Capitolul 5: Descărcarea și tipărirea imaginilor**

Fotografiile realizate pot fi descărcate din cameră pe un calculator sau pot fi tipărite direct la o imprimantă, conform explicațiilor din prezentul capitol.

**NOTÃ** De asemenea, pentru a descărca imagini pe un calculator sau pentru a le tipări direct la o imprimantă, precum și pentru a le afișa pe ecranul unui televizor, puteți utiliza statia de conectare HP 8886 optională. Consultați HP 8886 Camera Dock User's Manual (Manualul utilizatorului pentru statia de conectare HP 8886) inclus în pachetul pentru stația de conectare.

### **Descărcarea pe un calculator**

**NOTĂ** Dacă utilizați un calculator cu sistem de operare Macintosh, trebuie să schimbați în prealabil setarea USB Configuration (Configurare conexiune USB) la Disk Drive (Unitate de disc) în meniul Setup (Configurare). Consultați USB Configuration (Configurarea [conexiunii USB\) la pagina 82](#page-81-0).

- **1** Camera dvs. este livrată cu un cablu USB special, pentru conectarea la calculator. Conectați capătul mai mare al cablului USB la calculator.
- 2 Deschideți ușița de cauciuc de pe partea laterală a camerei și conectați capătul mic al cablului USB la conectorul USB al camerei.
- **NOTÃ** Dacă pe calculatorul dvs. rulează Windows XP, atunci când porniti camera în etapa următoare, va fi afișată o casetă de dialog și vi se va solicita să selectați programul de

lansat pentru această acțiune Select the program to launch for this action. Executati clic pe Cancel (Anulare), pentru a închide această casetă de dialog.

- **3** Porniți camera. Software-ul pentru descărcarea imaginilor HP Image Unload va fi lansat pe calculator. Dacă ați configurat software-ul pentru a descărca automat imaginile din cameră, acestea vor fi descărcate automat pe calculator. În caz contrar, în ecranul Welcome (Bun-venit), executați clic pe Start Unload (inițializare descărcare). Dacă din cameră, din meniul Share (Partajare), au fost selectate imagini pentru tipărire sau trimitere prin e-mail, aceste actiuni vor fi initializate după descărcarea imaginilor pe calculator.
- 4 Când ecranul de descărcare de pe calculator afișează mesajul Finished (Finalizat), imaginile dvs. au fost salvate și partajate. Acum puteți să deconectați camera de la calculator.

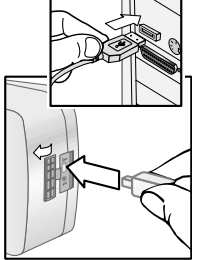

**NOTÃ** Pentru a descărca imagini pe un calculator pe care nu este instalat software-ul HP Photo & Imaging, schimbati setarea USB Configuration (Configurare conexiune USB) la Disk Drive (Unitate de disc) în meniul Setup (Configurare). Consultati USB Configuration [\(Configurarea conexiunii USB\) la pagina 82.](#page-81-0) Astfel, camera va fi recunoscută de către calculator drept o altă unitate de disc, iar dvs. veți putea copia cu ușurință fișierele cu imagini din cameră pe hard-discul calculatorului.

## **Tiprirea imaginilor**

Pentru a tipări imagini care au fost descărcate pe calculator, puteți utiliza software-ul HP Photo & Imaging, furnizat o dată cu camera.

De asemenea, puteți conecta camera direct la orice imprimantă HP Photosmart sau la orice altă imprimantă HP cu port USB pe panoul frontal, apoi puteti tipări imaginile selectate din meniul Share (Partajare) al camerei sau toate imaginile din cameră.

Pentru a tipări direct pe o imprimantă HP Photosmart sau pe orice altă imprimantă HP cu port USB pe panoul frontal:

- 1 Verificați ca imprimanta să fie pornită si conectată la rețea. (Nu trebuie să clipească nici un led de pe imprimantă şi nici s" fie afişat vreun mesaj de eroare pe aceasta.) Alimentați imprimanta cu hârtie, dacă este cazul.
- **2** Camera dvs. este livrată cu un cablu USB pentru conectarea directă a acesteia la o imprimantă. Conectați capătul pătrat al cablului USB la imprimantă.
- **3** Deschideți ușița de cauciuc de pe partea laterală a camerei și conectați capătul mic al cablului USB la conectorul USB al camerei.

Pe cameră, este afișat meniul Print Setup (Configurare pentru tipărire). Dacă ați selectat deja imaginile de tipărit, din meniul Share (Partajare) al camerei, numărul de imagini selectat va fi afişat, ca în acest exemplu de

meniu Print Setup (Configurare pentru tipărire). În caz contrar, va fi afişat Images: ALL (Toate imaginile).

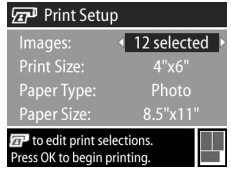

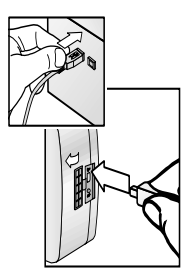

- 4 Ajustați setările din meniul Print Setup (Configurare pentru tipărire), utilizând butoanele  $\blacktriangle \blacktriangledown$ , pentru  $\alpha$  evidenția o opțiune de meniu și butoanele  $\blacklozenge$ , pentru a schimba setarea pentru fiecare optiune.
- **NOTÃ** În colțul din dreapta jos al ecranului Print Setup (Configurare pentru tipărire) este afișată o imagine de previzualizare pentru tipărire, care reprezintă macheta paginii ce va fi utilizată la tipărirea imaginilor. Această imagine de previzualizare pentru tipărire se actualizează, dacă schimbați setările Print Size (Dimensiune tipărire) şi Paper Size (Dimensiune hârtie).
- 5 Apăsați butonul OK pentru a inițializa tipărirea.

# **Capitolul 6: Utilizarea meniului de configurare**

Meniul Setup (Configurare) vă permite ajustarea anumitor setări ale camerei, precum sunetele emise, data și ora si configurarea conexiunilor USB și TV. Puteți accesa meniul Setup (Configurare) din meniul Capture (Captură) sau din meniul Playback (Redare).

1 Pentru a afișa meniul Setup (Configurare), deschideți meniul Capture (Captură) sau meniul Playback (Redare)  $\frac{1}{2}$ i utilizați butoanele  $\blacktriangle \blacktriangledown$  pentru a vă deplasa la optiunea Setup &. (Pentru informații suplimentare despre aceste meniuri, consultați Utilizarea meniului de captură [la pagina 42,](#page-41-0) sau [Utilizarea meniului de redare la](#page-57-0)  [pagina 58](#page-57-0).) Apoi apăsați butonul OK.

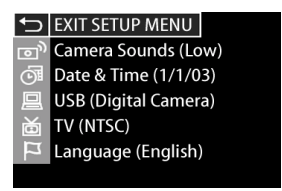

- 2 Utilizați butoanele  $\blacktriangle \blacktriangledown$  pentru a vă deplasa între optiunile meniului de configurare.
- **3** Apăsați butonul OK pentru a selecta o opțiune evidențiată și a afișa submeniul asociat acesteia, sau utilizați butoanele  $\blacktriangle$  pentru a schimba setarea optiunii evidentiate fără a intra în submeniul asociat acesteia.
- **4** In interiorul submeniurilor, utilizați butoanele  $\blacktriangle \blacktriangledown$  și OK pentru a modifica setările.
- **5** Pentru a părăsi meniul Setup (Configurare) și a reveni în meniul Capture (Captură) sau în meniul Playback (Redare), evidentiati optiunea EXIT SETUP (PĂRĂSIRE CONFIGURARE)  $\rightarrow$  și apăsati butonul OK.

#### **Camera Sounds (Sunete emise) de camer**

Aceste sunete sunt emise de cameră în momentul pornirii, la apăsarea unui buton sau la realizarea unei fotografii. În categoria sunetelor emise de cameră nu intră clipurile audio asociate fotografiilor sau clipurilor video.

Dacă apăsați butonul OK atunci când este evidentiată optiunea Camera sounds din meniul Setup (Configurare), va fi afişat submeniul Camera sounds (Sunete emise de cameră). Acest submeniu vă permite setarea

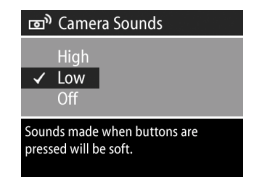

volumului sunetelor emise de cameră, precum și dezactivarea acestora.

Volumul sunetelor emise de cameră este setat în mod prestabilit la Low (Scăzut).

**NOTÃ** Volumul sunetelor emise de cameră nu este afectat de reglările efectuate în opțiunea Play (Redare) din meniul Playback (Redare).

## <span id="page-81-1"></span>**Date & Time (Data & ora)**

Dacă apăsați butonul OK atunci când este evidențiată opțiunea Date & Time (Dată și oră) din meniul Setup (Configurare), va fi afişat ecranul (Date & Time) pentru setarea datei şi orei. Acest ecran vă permite setarea datei şi orei curente, precum şi

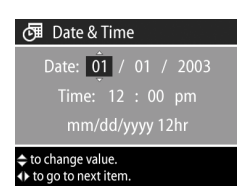

a formatului de afișare a acestora. Această operație este efectuată la prima setare a camerei, la schimbarea fusului orar sau în cazul în care bateriile au fost scoase din cameră pentru mai mult de 10 minute.

Pentru a seta data și ora, precum și formatul acestora, urmați procedura descrisă la Setarea datei și orei la pagina 19.

#### <span id="page-81-0"></span>**USB Configuration (Configurarea conexiunii USB)**

Dacă apăsați butonul OK atunci când este evidențiată opțiunea USB din meniul Setup (Configurare), va fi afişat submeniul USB Configuration (Configurare conexiune USB). Acest submeniu determină comportamentul camerei la conectarea acesteia la un calculator.

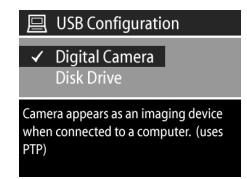

· Digital Camera (Cameră digitală)—Calculatorul va recunoaște camera ca fiind o cameră digitală care utilizează standardul PTP (Picture Transfer Protocol). Acesta este modul de setare prestabilit al camerei. Utilizați această setare pentru conectarea la un calculator cu sistem de operare Microsoft Windows care are software-ul HP Photo & Imaging instalat.

! Disk Drive (Unitate de disc)—Calculatorul va recunoaşte camera ca fiind o unitate de disc care utilizeaz" standardul MSDC (Mass Storage Device Class). Utilizați această setare pentru conectarea la un calculator cu sistem de operare Macintosh sau la un calculator cu sistem de operare Microsoft Windows, dar care nu are software-ul HP Photo & Imaging instalat.

### **TV Configuration (Configurarea conexiunii TV)**

Dacă apăsați butonul OK atunci când este evidențiată opțiunea TV din meniul Setup (Configurare), va fi afişat submeniul TV Configuration (Configurare conexiune TV). Acest submeniu vă permite să setați formatul semnalului

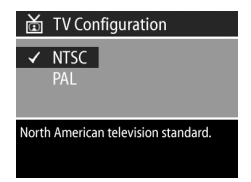

video utilizat la afișarea imaginilor din cameră pe un televizor (prin intermediul statiei de conectare optionale HP 8886).

- NTSC—Format utilizat în principal în America de Nord și Japonia
- NTSC—Format utilizat în principal în Europa

Modul de setare prestabilit depinde de limba selectată la prima pornire a camerei. Pentru informații suplimentare, consultați Selectarea [limbii la pagina 19](#page-18-1).

Pentru informații suplimentare referitoare la conectarea camerei la un televizor, consultați HP 8886 Camera Dock User's Manual (Manualul utilizatorului pentru stația de conectare HP 8886).

# **Language (Limba)**

Dacă apăsați butonul OK atunci când este evidențiată opțiunea Language din meniul Setup (Configurare), va fi afişat ecranul Language (Limba). Acest submeniu vă permite schimbarea limbii utilizate în interfața camerei (inclusiv

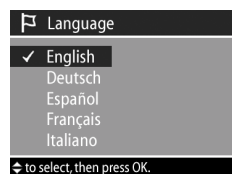

textul meniurilor şi textele de pe afişajul activ).

Limba prestabilită este limba engleză.

Pentru a seta limba, urmați procedura descrisă la Selectarea [limbii la pagina 19](#page-18-1).

# **Capitolul 7: Depanare şi asisten tehnic**

## Probleme și soluții

NOTÃ Dacă, după trecerea în revistă a informațiilor despre depanare furnizate în tabelul următor, nu reușiți să solutionați problema, puteți supune camera unor teste de diagnosticare, pentru a încerca să localizați și să rezolvați problema singur. Testele de diagnosticare pentru camera digitală HP Photosmart 935 sunt furnizate pe următorul site: www.hp.com/support.

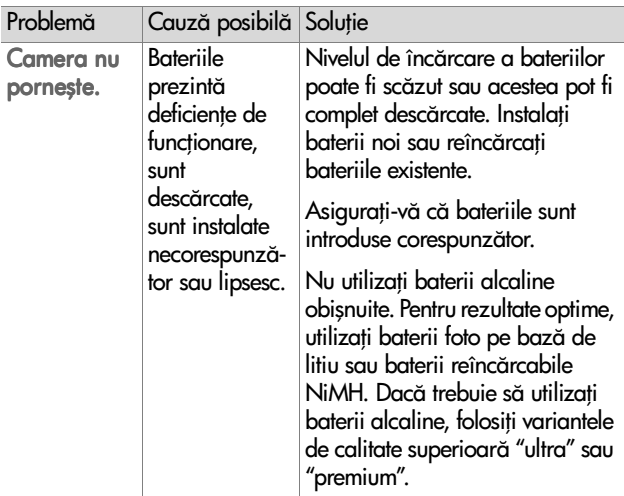

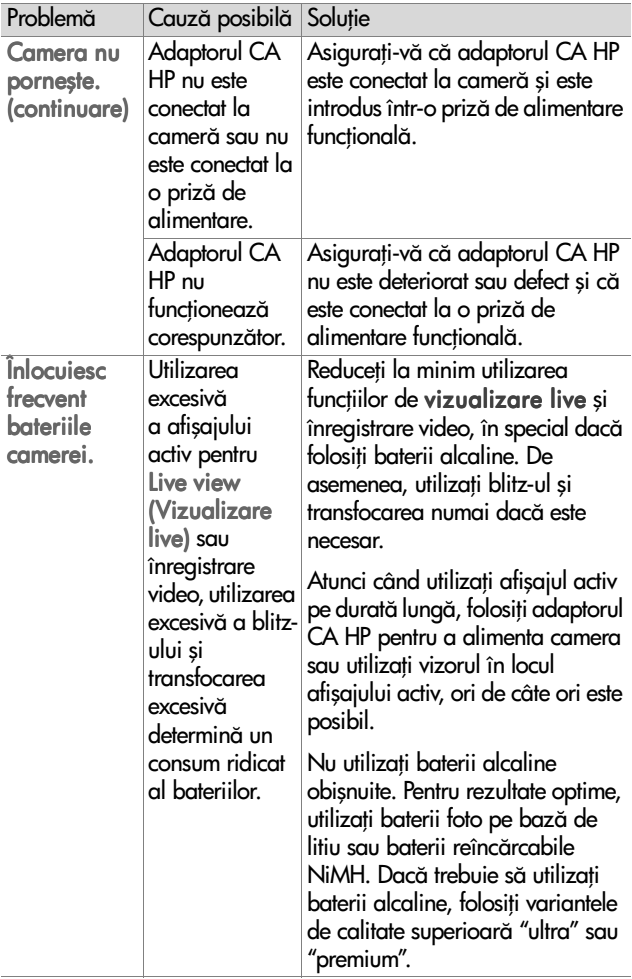

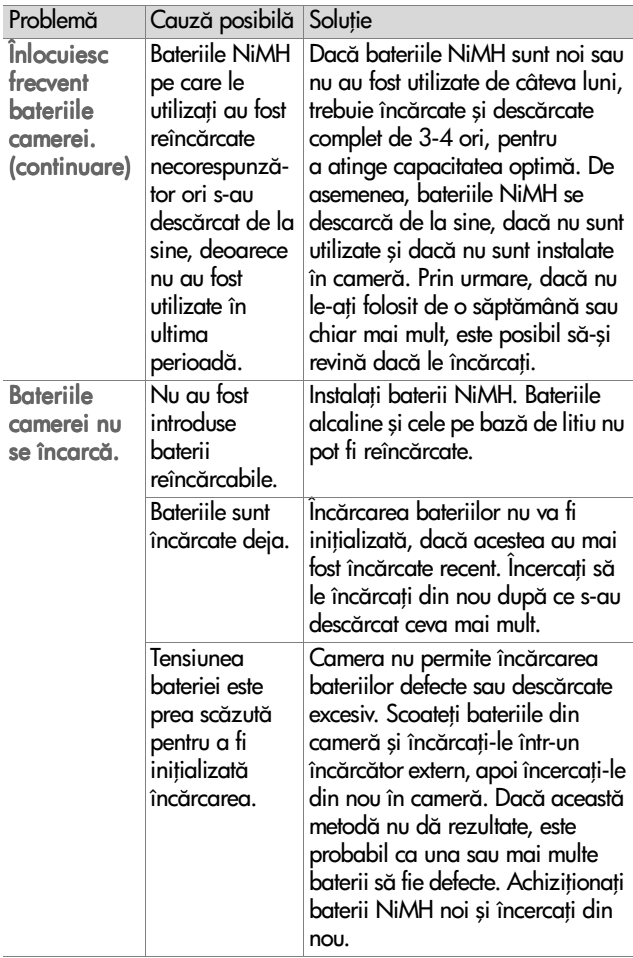

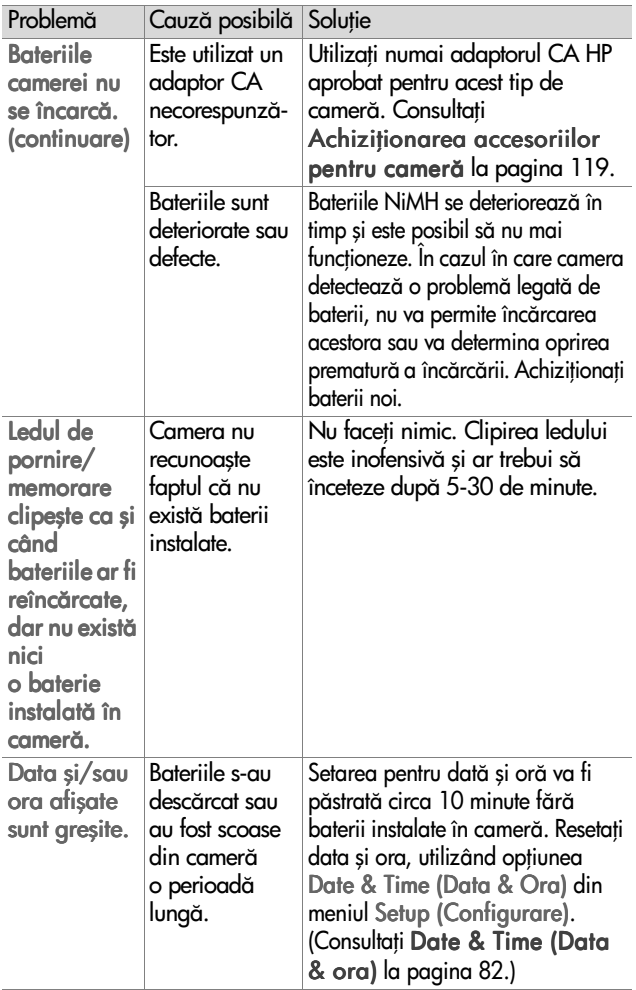

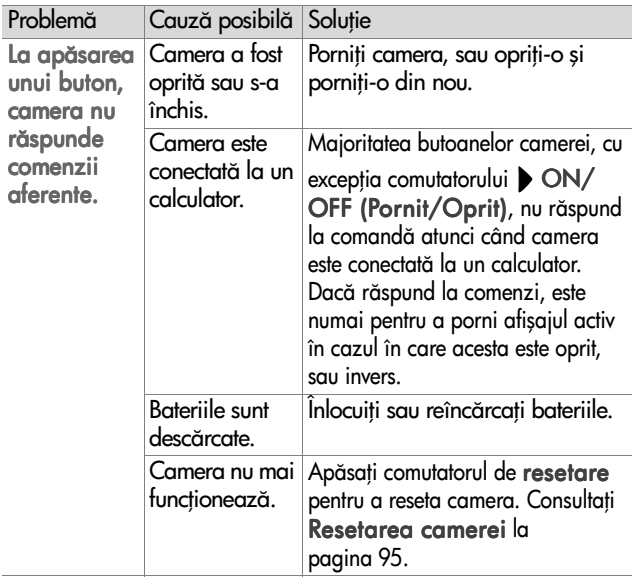

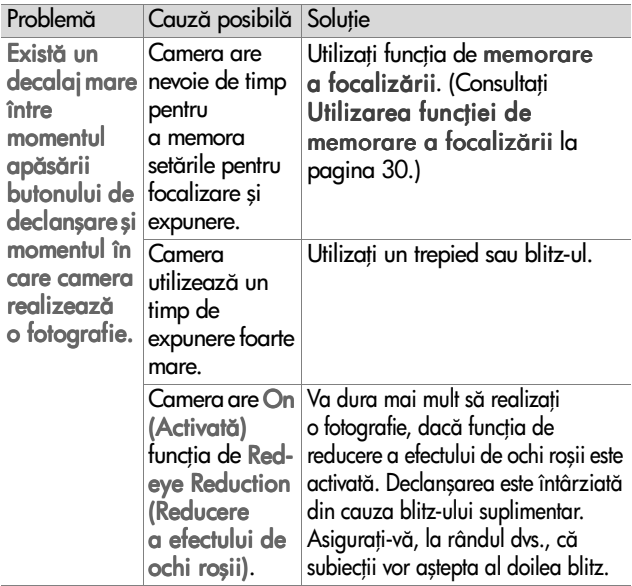

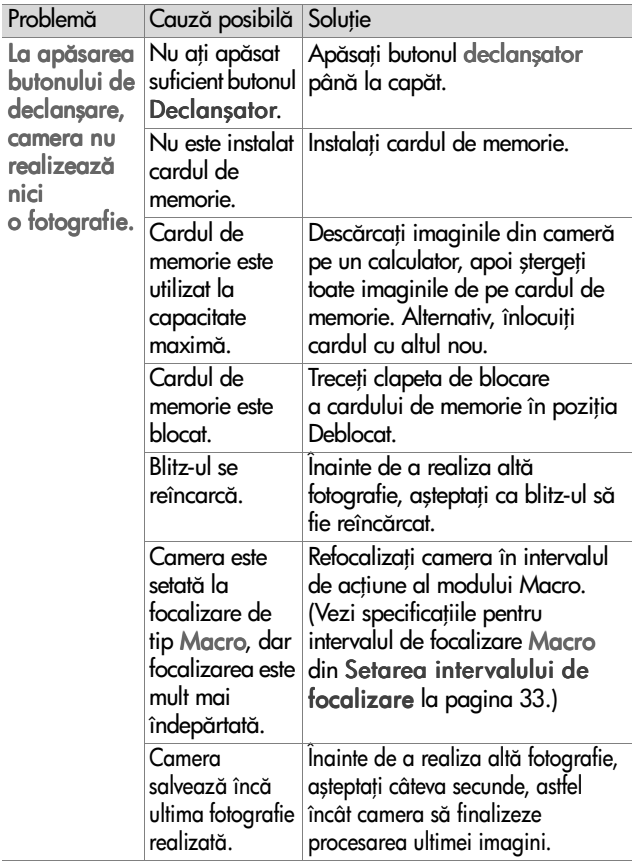

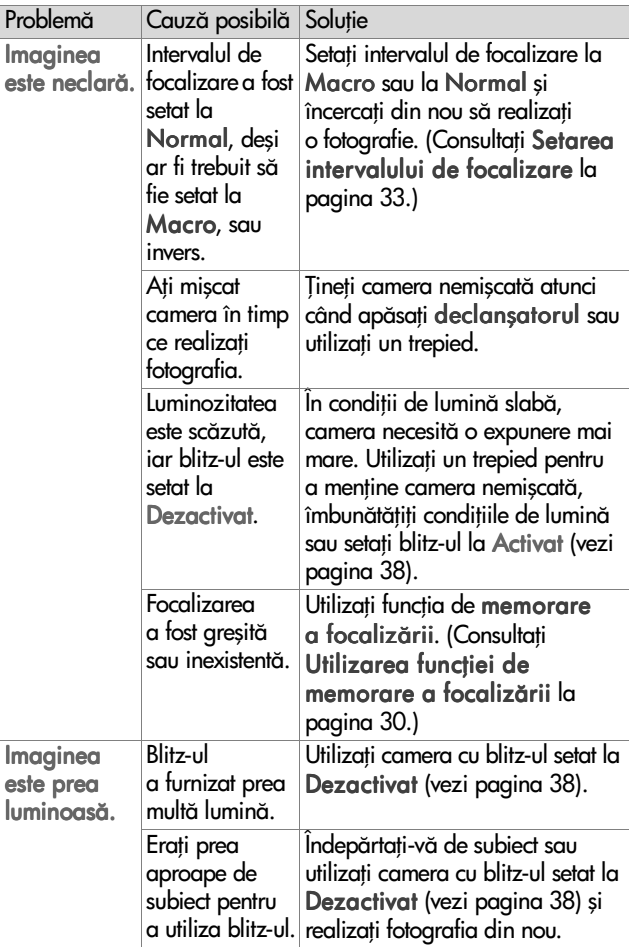

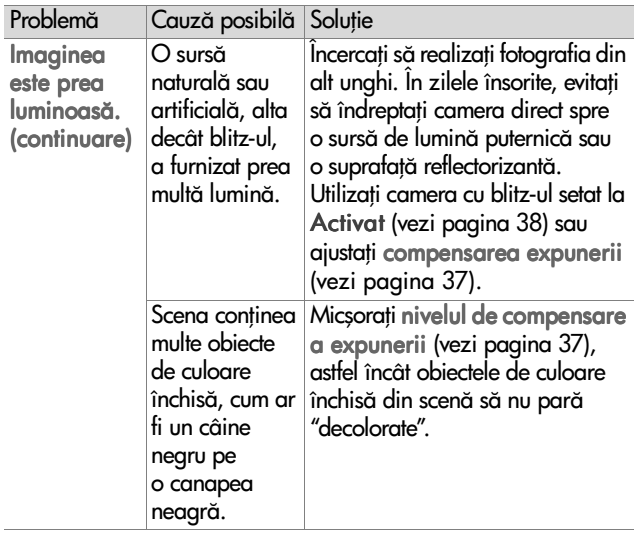

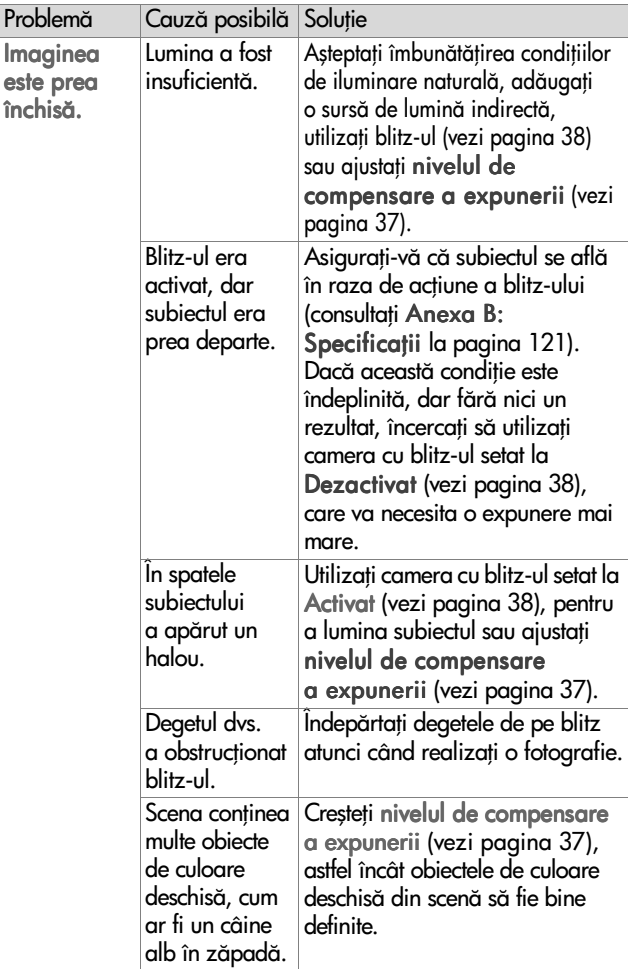

## <span id="page-94-0"></span>**Resetarea camerei**

În cazul în care camera nu răspunde la comenzi, utilizați comutatorul de resetare a acesteia, pentru a o reseta:

- 1 Deschideți ușița pentru baterii, din partea inferioară a camerei, și scoateți ambele baterii.
- **2** Cu ajutorul unei agrafe de birou, apăsați comutatorul de resetare până când acesta este coborât, apoi îndepărtați agrafa. Camera este resetată.
- **3** Introduceti la loc bateriile si închideți ușița. Acum puteți utiliza camera din nou.

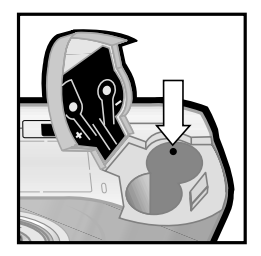

### **Mesaje de eroare - Camer**

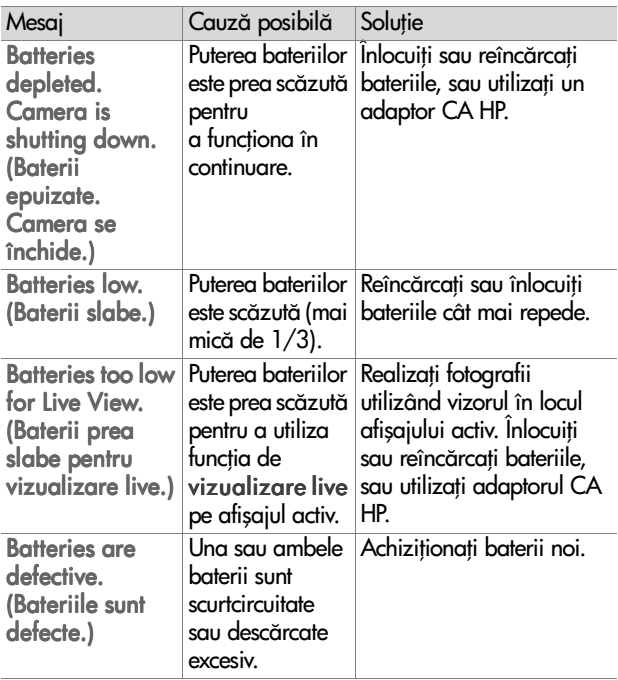

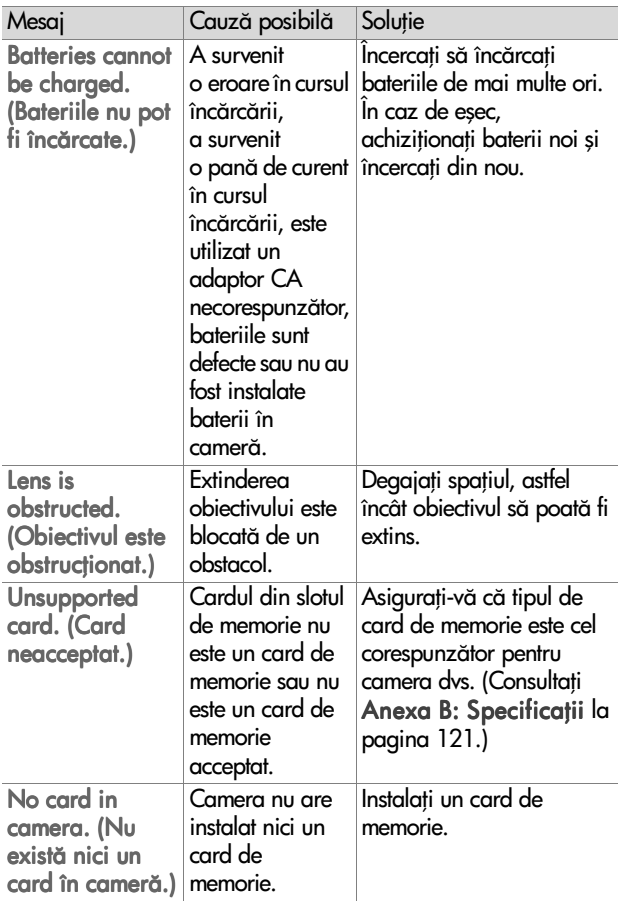

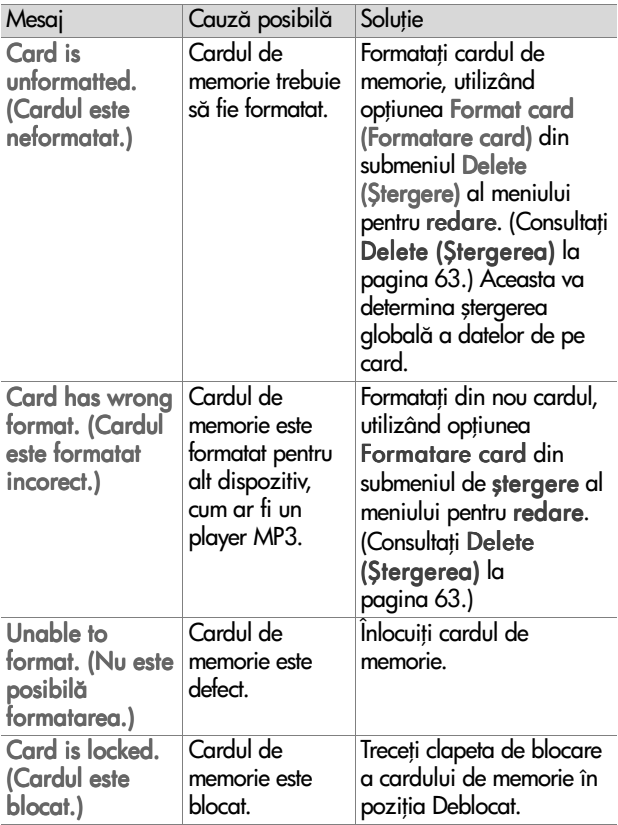

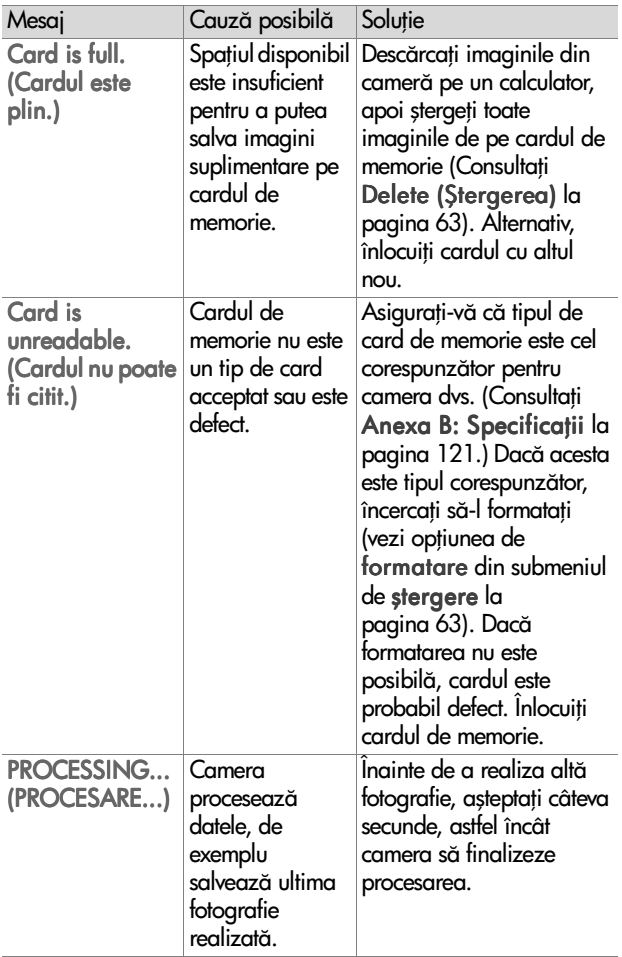

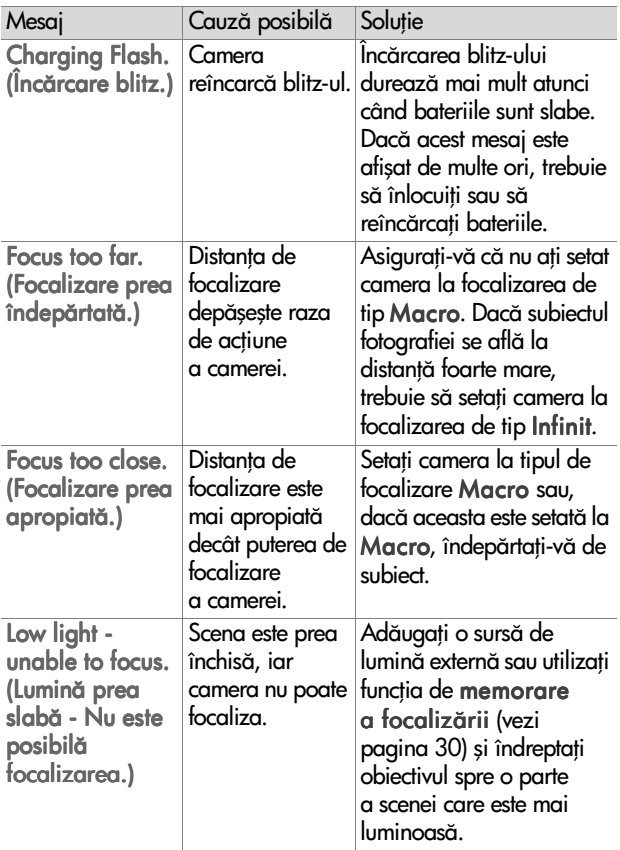

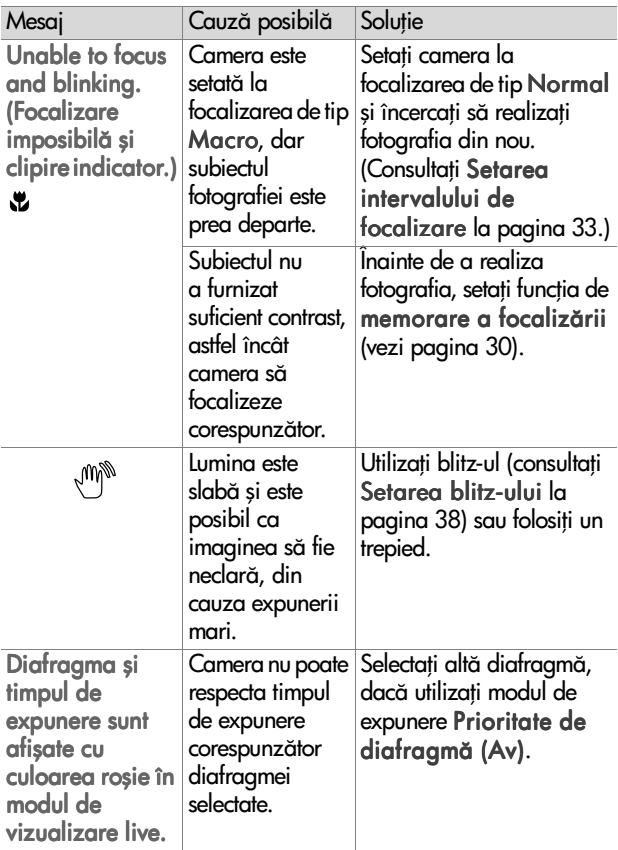

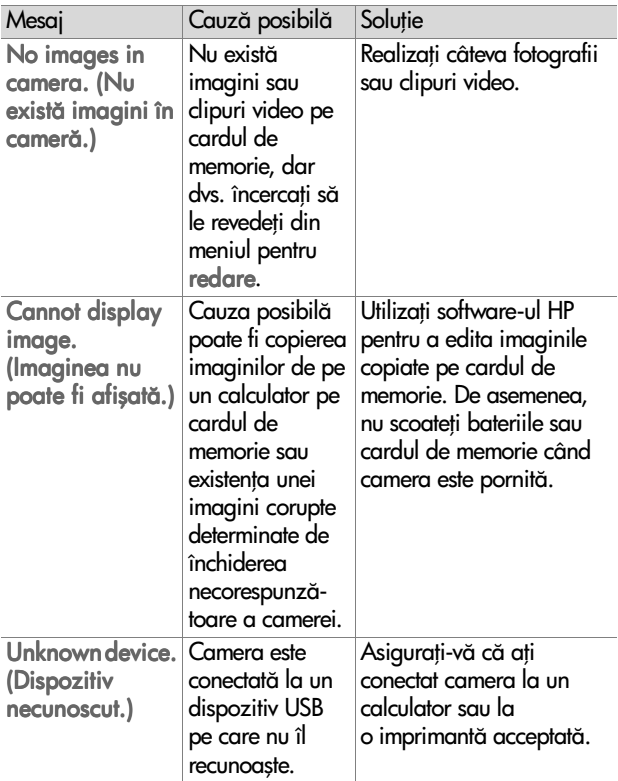

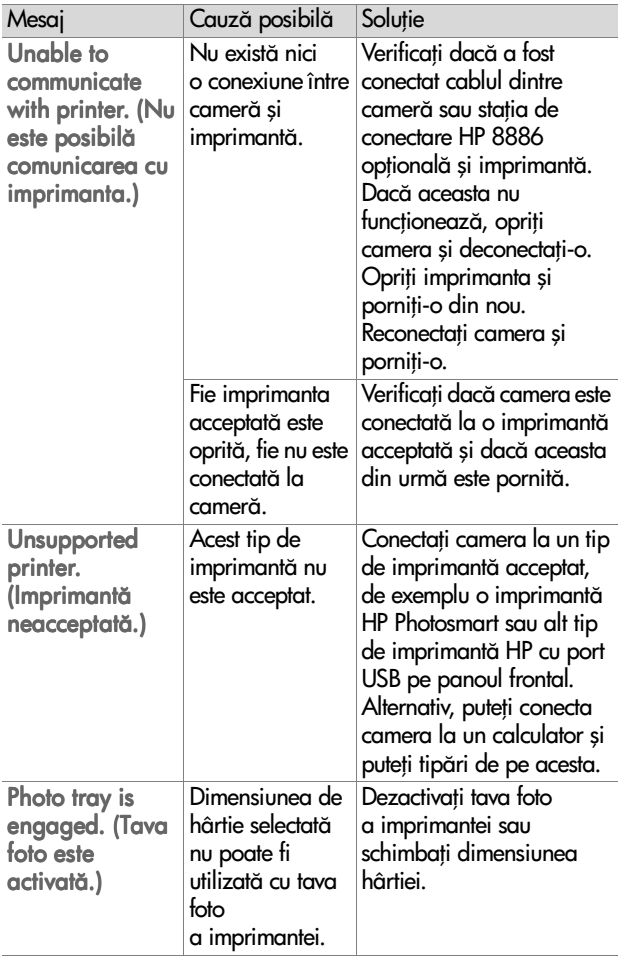

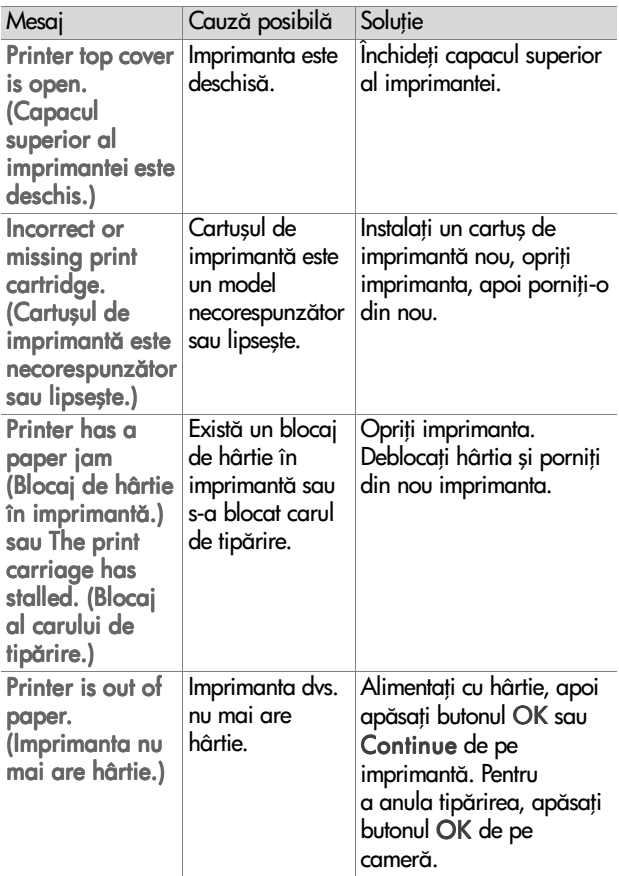

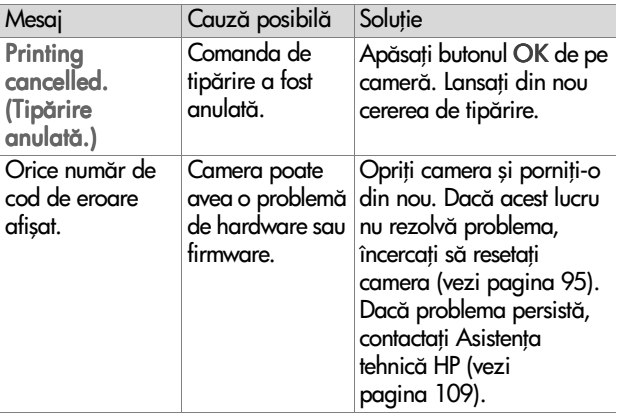

#### **Mesaje de eroare - Calculator**

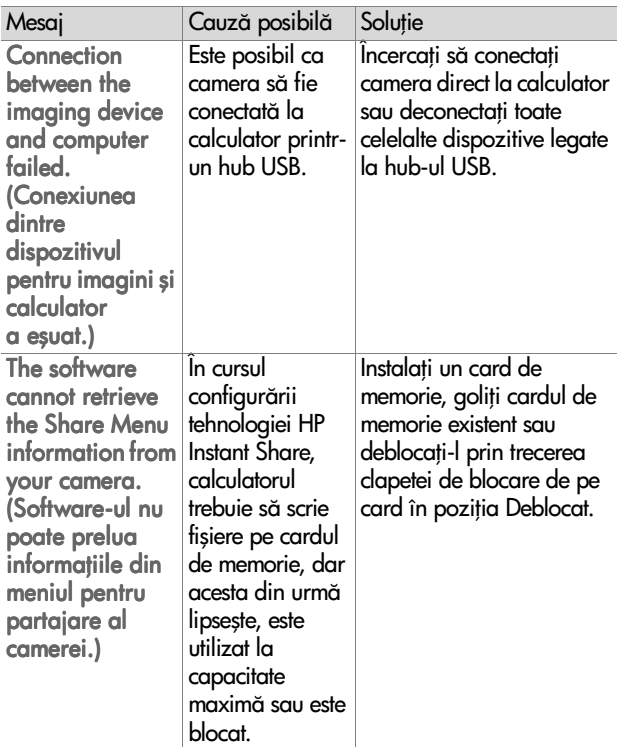

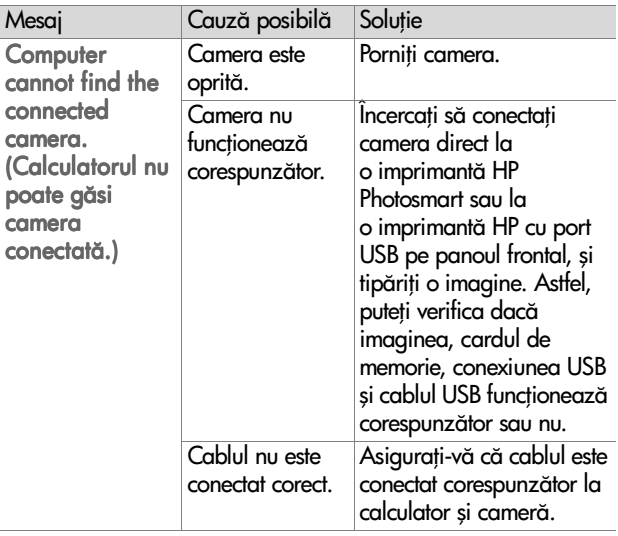

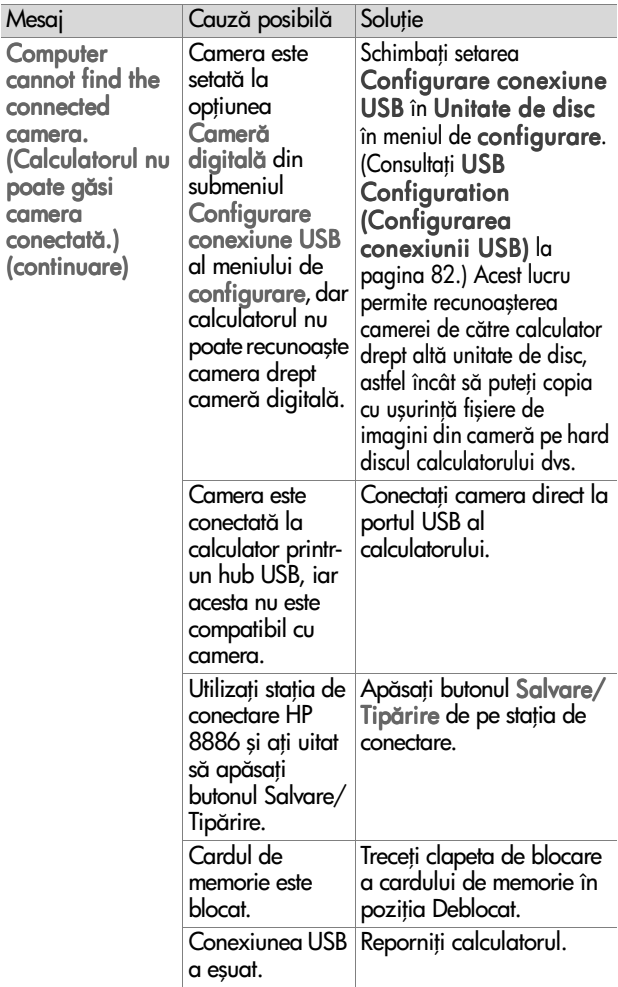
# **Metode de obținere a asistenței tehnice**

Această secțiune conține informații privind asistența tehnică pentru camera digitală, inclusiv informații despre site-ul de asistență, explicații referitoare la procesul de asistență și numere de telefon pentru asistență.

# **Site de accesibilitate HP**

Clienții cu handicap pot obține asistență vizitând site-ul www.hp.com/hpinfo/community/accessibility/prodserv.

# <span id="page-108-1"></span>**Site pentru HP Photosmart**

Vizitați site-ul www.photosmart.hp.com sau www.hp.com/ photosmart pentru a obține următoarele informații:

- · Sfaturi privind utilizarea mai eficientă și creativă a camerei
- ! Software şi versiuni actualizate ale driver-ului camerei digitale HP
- Înregistrarea produsului
- · Abonarea la anunturi, versiuni actualizate pentru driver și software, și alertări pentru asistență

# <span id="page-108-0"></span>Procesul de asistență tehnică

Procesul de asistență HP funcționează cu eficiență maximă, dacă parcurgeți următoarele etape în ordinea specificată:

- 1 Treceți în revistă secțiunea pentru depanare din acest manual al utilizatorului, începând de la [pagina 85.](#page-84-0)
- **2** Pentru asistentă, accesati site-ul serviciului pentru clienti HP Customer Care Center. Dacă aveți acces la Internet, puteți obține o mare varietate de informații despre camera dvs. digitală. Vizitați site-ul HP de asistență pentru produse, versiuni actualizate de drivere şi software, la adresa www.hp.com/support.

Capitolul 7: Depanare și asistentă tehnică de aproximator 109

Serviciul pentru clienți HP Customer Care este disponibil în următoarele limbi: Olandeză, Engleză, Franceză, Germană, Italiană, Portugheză, Spaniolă, Suedeză, Chineză tradițională, Chineză simplificată, Japoneză, Coreeană. (Informațiile despre asistentă pentru Danemarca, Finlanda și Norvegia sunt disponibile numai în Engleză.)

- **3** Accesati asistenta HP online (e-support). Dacă aveti acces la Internet, contactați HP prin e-mail, navigând la: www.hp.com/support. Veti primi răspuns de la un reprezentant tehnic al serviciului HP Customer Care. Asistenta prin e-mail este disponibilă în toate limbile listate pe acest site.
- **4** Contactati dealer-ul HP local. În cazul în care camera dvs. digitală prezintă o problemă de hardware, adresati-vă dealer-ului HP local, pentru rezolvarea acesteia. Pe perioada de garantie limitată a camerei digitale, beneficiati de service gratuit. După perioada de garanție, dealer-ul va percepe o taxă de service.
- 5 Pentru asistență telefonică, contactați serviciul HP Customer Care Center. Pentru a verifica detaliile și condițiile pentru asistență telefonică în țara/regiunea dvs., consultați următorul site: www.hp.com/support. Ca urmare a eforturilor continue ale HP de a îmbunătăți serviciile de informare și asistență telefonică, vă recomandăm să verificați cu regularitate site-ul HP pentru informații noi privind facilitățile de service și livrare. Dacă nu reușiți să soluționați problema utilizând optiunile mentionate mai sus, contactati HP atunci când vă aflați în fața calculatorului și a camerei digitale. Pentru un service mai rapid, fiți pregătit să furnizați următoarele informatii:
	- Numărul modelului de cameră digitală (inscripționat pe partea frontală a camerei)
- Numărul de serie al camerei digitale (inscriptionat pe partea inferioară a camerei)
- **•** Sistemul de operare al calculatorului
- Versiunea de software pentru camera digitală (inscripționată pe eticheta CD-ului furnizat o dată cu camera)
- **•** Mesajele afişate în momentul survenirii problemei

Condițiile de aplicabilitate pentru asistența telefonică HP pot fi modificate fără aviz prealabil.

Asistența telefonică este gratuită de la data achiziției, pe toată perioada specificată, dacă nu se menționează altfel.

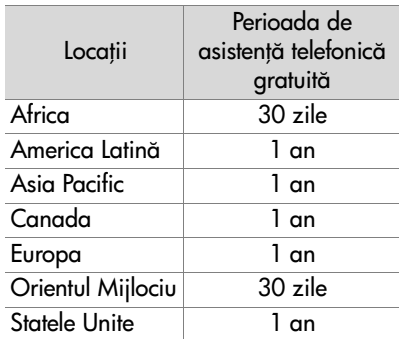

# **Asistența telefonică în Statele Unite**

Asistenta este disponibilă în cursul și după perioada de garanție.

În cursul perioadei de garanție, asistența telefonică se acordă gratuit. Sunați la (208) 323-2551. Dacă pentru dvs. acesta este un apel interurban, se va aplica tariful corespunzător apelurilor interurbane.

Asistența telefonică în Statele Unite este disponibilă în Engleză și Spaniolă, 24 de ore pe zi, 7 zile pe săptămână (zilele și orele de asistență pot fi modificate fără preaviz).

După perioada de garanție, sunați la (208) 323-2551. Tariful este de 25,00 USD per problemă și este încărcat pe cartea dvs. de credit. Dacă decideți că produsul dvs. HP necesită service, contactati serviciul HP Customer Care Center, care poate stabili dacă service-ul este imperios necesar.

# **Asistenta telefonică în Europa, Orientul Mijlociu şi Africa**

Numerele de telefon şi politica serviciului HP Customer Care Center pot suferi modificări. Pentru detaliile și conditiile de acordare a asistentei telefonice în tara/regiunea dvs., vizitați următorul site: www.hp.com/support.

Africa de Sud 086 000 1030 (RAS) +27-11 258 9301 (în afara RAS) Algeria Algeria +213 (0)61 56 45 43 Arabia Saudită +966 800 897 14440 Austria +43 (0)820 87 4417 Bahrain Bahrain +973 800 728 Belgia +32 070 300 005 (Olandeză) +32 070 300 004 (Franceză) Danemarca +45 70202845 Egipt +20 02 532 5222

Elvetia + 41 0848 672 672 (Germană, Franceză, Italiană $-$ La orele de vârf 0,08 CHF/În afara orelor de vârf 0,04 CHF)

Emiratele Arabe Unite  $+971$  4 883 8454

Federația Rusă +7 095 797 3520 (Moscova) +7 812 346 7997 (St. Petersburg) Finlanda +358 (0)203 66 767 Franta +33 (0) 8 92 69 60 22 (0,34 Euro/min.) Germania +49 (0)180 5652 180 (0.12 Euro/min.) Grecia +30 10 60 73 603 Irlanda +353 (0) 1890 923902 Israel +972 (0) 9 830 4848 Italia +39 (0)848 800 871 Luxemburg 900 40 006 (Franceză) 900 40 007 (Germană) Marea Britanie +44 0870 010 4320 Maroc +212 224 04747 Norvegia +47 815 62 070 Olanda 0900 2020 165 (0,10 Euro/min.) Polonia +48 22 865 98 00 Portugalia +351(0) 808 201 492 Republica Cehă +42 (0) 2 6130 7310 România România +40 1 315 44 42 Slovacia +421 2 6820 8080 Spania +34 902 010 059 Suedia +46 (0) 77-120 4765 Tunisia +216 1 891 222 Turcia +90 216 579 71 71

Capitolul 7: Depanare și asistentă tehnică de aproximatul 113

Ucraina +7 (380 44) 490-3520

Ungaria +36 (0) 1 382 1111

## Asistenta telefonică în alte părți ale **lumii**

Numerele de telefon şi politica serviciului HP Customer Care Center pot suferi modificări. Pentru detaliile și conditiile de acordare a asistentei telefonice în tara/regiunea dvs., vizitați următorul site: www.hp.com/support.

America Centrală și Caraibe +1 800 711 2884

Argentina +54 0 810 555 5520

Australia +63 (3) 8877 8000 (sau local (03) 8877 8000)

Brazilia +55 (11) 3747 7799 (Grande São Paulo) +55 0800 157751 (în afara Grande São Paulo)

Canada +1 905 206 4663 (în perioada de garanție)  $+1$  877 621 4722 (după perioada de garantie)

Chile +56 800 22 5547 (Post-vânzare persoane juridice) +56 800 360 999 (Post-vânzare persoane fizice)

China +86 (10) 6564 5959

Columbia +57 9 800 114 726

Filipine +63 (2) 867 3551

Guatemala +502 1 800 999 5105

Hong Kong SAR +852 3002 8555

India 1 600 112267 sau +91 11 682 6035 (Hindi şi Englez")

Indonezia +62 (21) 350 3408

Japonia 0570 000 511 (Japonia - interior) +81 3 3335 9800 (Japonia - exterior) Malaezia +60 1 800 805 405 Mexic +52 58 9922 (Mexico City) +52 01 800 472 6684 (în afara Mexico City) Noua Zeelandă +64 (9) 356 6640 Peru +51 0 800 10111 Puerto Rico +1 877 2320 589 Republica Coreea +82 (2) 3270 0700 (Seul) 0 80-999-0700 (în afara Seul) Singapore +65 6272 5300 Statele Unite +1 (208) 323-2551 Thailanda +66 (2) 661 4000 Taiwan +886 0 800 010055 Venezuela +58 0 800 4746 8368 Vietnam +84 (0) 8 823 4530

# **Anexa A: Bateriile şi accesoriile camerei**

# **Întreinerea bateriilor**

Dacă bateriile sunt scoase din cameră, setările pentru dată și oră sunt păstrate circa 10 minute. În cazul în care bateriile sunt scoase mai mult de 10 minute, ceasul este setat la data şi ora ultimei utilizări. Este posibil să vi se solicite actualizarea datei și a orei.

Nivelul bateriei poate fi afişat în ecranul Live View (Vizualizare live), în ecranul Playback (Redare) şi la conectarea camerei la un calculator sau imprimantă, după cum urmează:

<span id="page-115-0"></span>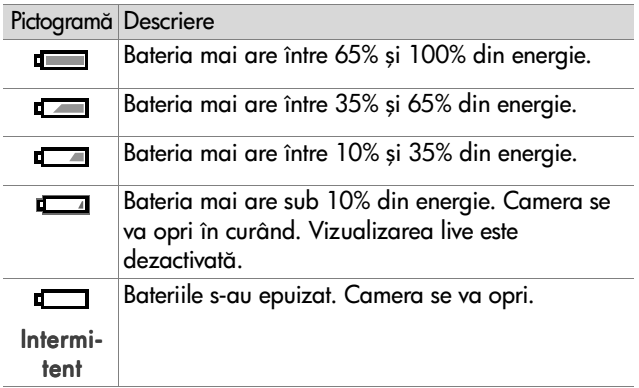

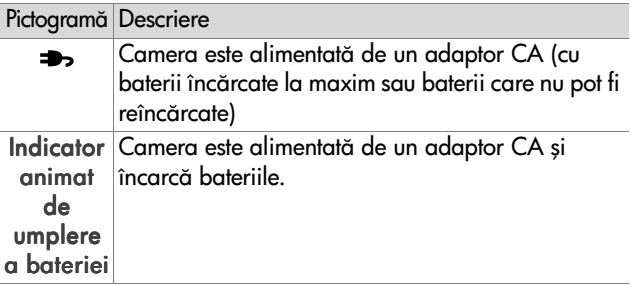

Camera utilizează două baterii AA. Nu utilizați baterii alcaline obișnuite. Pentru rezultate optime, utilizați baterii fotografice pe bază de litiu sau baterii reîncărcabile NiMH. În cazul în care sunteți obligat să utilizați baterii alcaline, alegeti sortimentele superioare calitativ de tip "ultra" sau "premium".

<span id="page-116-1"></span>**NOTÃ** În cazul în care nu intenționați să utilizați camera pe perioade lungi de timp (peste o lună), este recomandabil să scoateti bateriile.

# <span id="page-116-0"></span>Prelungirea duratei de viață **a bateriilor**

- . Reduceti la minim utilizarea functiilor de Live view (Vizualizare live) și video, în special în cazul utilizării bateriilor alcaline.
- · Utilizați vizorul pentru încadrarea imaginilor în locul afișajului activ. Opriți afișajul activ ori de câte ori este posibil.
- · Utilizati transfocatorul numai dacă este necesar.
- · Utilizați setarea automată Auto (Automat) pentru blitz în locul celei permanente Flash On (Blitz activat).
- · Reduceți la minim numărul de porniri/opriri. Dacă estimați un flux de fotografiere de peste o imagine la cinci minute, lăsați camera pornită în loc să o închideți după fiecare fotografie. Astfel reduceți numărul de curse ale obiectivului.
- · Utilizați un adaptor CA HP sau stația de conectare HP 8886 în cazul în care camera va fi pornită o perioadă mai mare de timp, sau la descărcarea imaginilor pe calculator sau la tipărire.

# <span id="page-117-0"></span>**Baterii reîncărcabile**

Bateriile NiMH pot fi reîncărcate cu un încărcător pentru baterii. Bateriile NiMH pot fi încărcate și în timp ce se află în cameră, iar aceasta este conectată la un adaptor AC HP optional sau la statia de conectare HP 8886. În acest caz, durata de reîncărcare completă a bateriilor este de 15 ore.

De retinut în cazul bateriilor NiMH:

- · Întotdeauna, reîncărcați cele două baterii NiMH simultan. În cazul în care una dintre baterii este mai putin încărcată, durata de viată a ambelor baterii va fi redusă.
- . Pentru bateriile NiMH, capacitatea și performanțele optime sunt atinse după patru cicluri complete de descărcare încărcare.
- · Bateriile NiMH se vor descărca și în afara perioadelor de functionare, indiferent dacă sunt instalate într-un aparat (în camer", de exemplu) sau nu. În cazul în care nu au fost utilizate pentru mai mult de două săptămâni, reîncărcați-le înainte de a le utiliza din nou.

# **Reducerea consumului de energie**

Pentru a reduce consumul de energie, afişajul activ se va închide automat în cazul în care nu este apăsat nici un buton timp de 60 de secunde. Dacă nu este apăsat nu este apăsat nici un buton timp de 6 minute, camera se va închide automat (cu excepția situației în care este conectată la un calculator sau imprimantă).

# <span id="page-118-0"></span>**Achiziionarea accesoriilor pentru camer**

Puteți achiziționa accesorii suplimentare pentru cameră de la distribuitorul local sau online la www.hpshopping.com. Mai jos sunt listate câteva accesorii pentru camera digitală HP Photosmart 935:

- <span id="page-118-1"></span>• statie de conectare HP Photosmart 8886:
	- **•** Statele Unite şi Canada—C8886A #A2L
	- **•** Mexic, Brazilia, Chile, Argentina şi Uruguay—C8886A #ABM
	- Coreea, Australia și Noua Zeelandă C8886A #UUF
	- Europa (cu excepția Marii Britanii, corespunzător optiunii următoare) - C8886A #AC2
	- **•** Marea Britanie şi Africa de Sud—C8886A #ABU
- Card de memorie—Secure Digital (SD) sau MultiMediaCard<sup>TM</sup> (MMC) (dimensiunea maximă utilizabilă este de 512 MB)

Acest produs functionează numai cu card-uri de memorie MultiMediaCard care corespund specificatiilor MultiMediaCard din ianuarie 2000. Cardurile compatibile MMC au pe ele inscriptionată sigla MultiMediaCard.

- <span id="page-119-0"></span>• Adaptor CA HP (HP este compatibil numai cu adaptoarele CA HP şi cu accesoriile aprobate în mod explicit de HP):
	- **•** Statele Unite şi Canada—C8912 #A2L
	- Coreea, Australia și Noua Zeelandă—C8912 #UUF
	- **•** Europa—C8912 #UUS
- ! Kit de accesorii pentru camere digitale HP—Y1789A. Conține:
	- Geantă universală pentru cameră
	- Încărcător pentru baterii
	- 4 baterii reîncărcabile NiMH
- ! Kit de accesorii pentru camere digitale HP—C8884B pentru Europa, C8889A pentru America de Nord. Contine:
	- Geantă universală pentru cameră
	- Încărcător pentru baterii
	- 4 baterii reîncărcabile NiMH
	- Adaptor auto CC pentru încărcătorul de baterii
	- **•** Card de memorie 32 MB Secure Digital (SD)

# <span id="page-120-0"></span>**Anexa B: Specificații**

<span id="page-120-2"></span><span id="page-120-1"></span>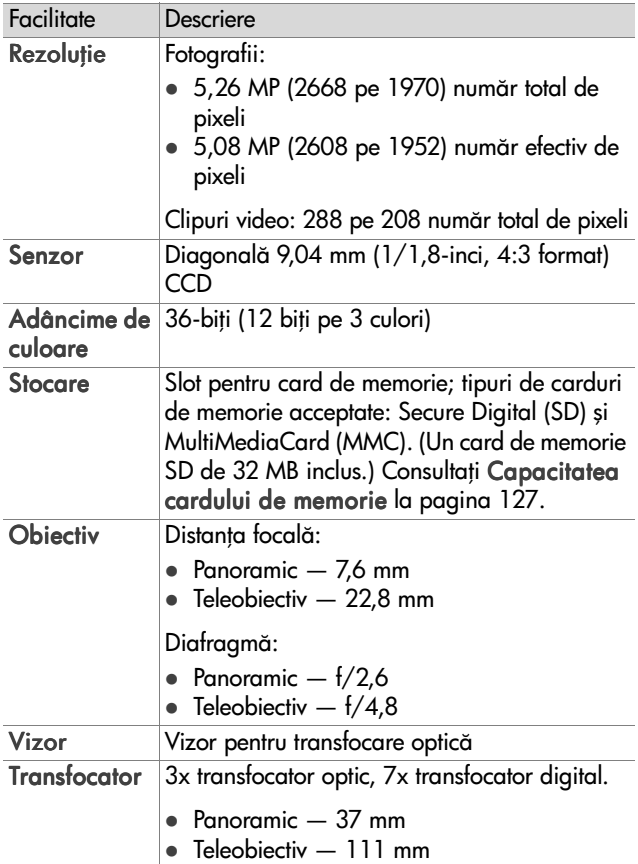

<span id="page-121-2"></span><span id="page-121-1"></span><span id="page-121-0"></span>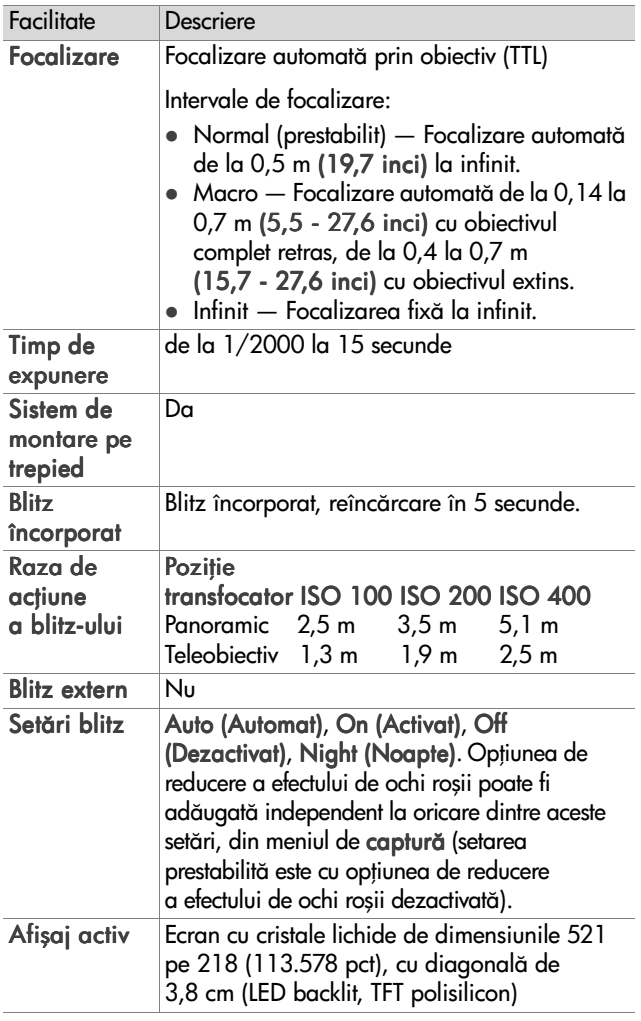

<span id="page-122-0"></span>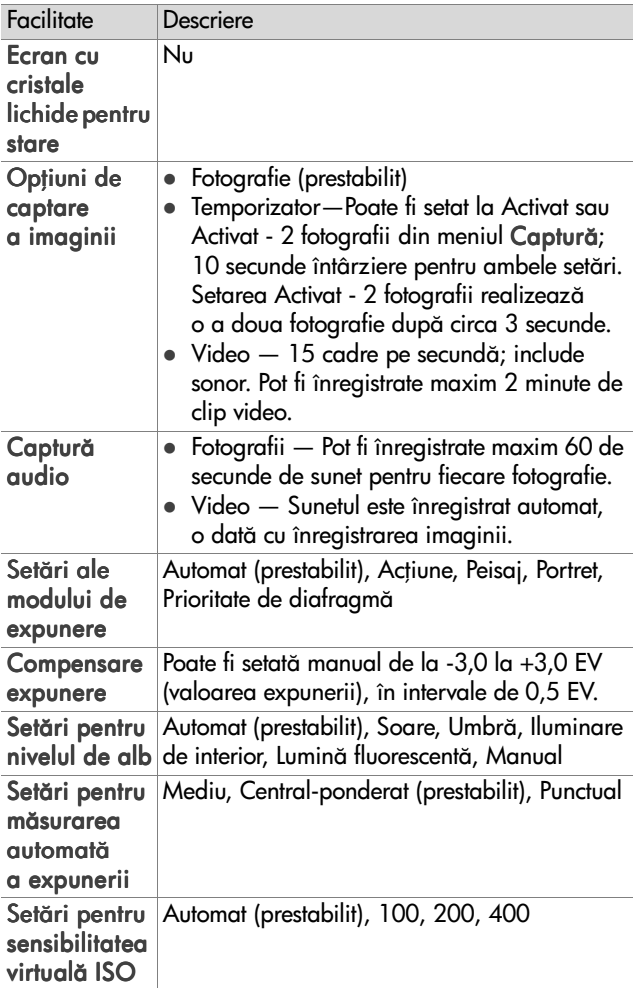

<span id="page-123-0"></span>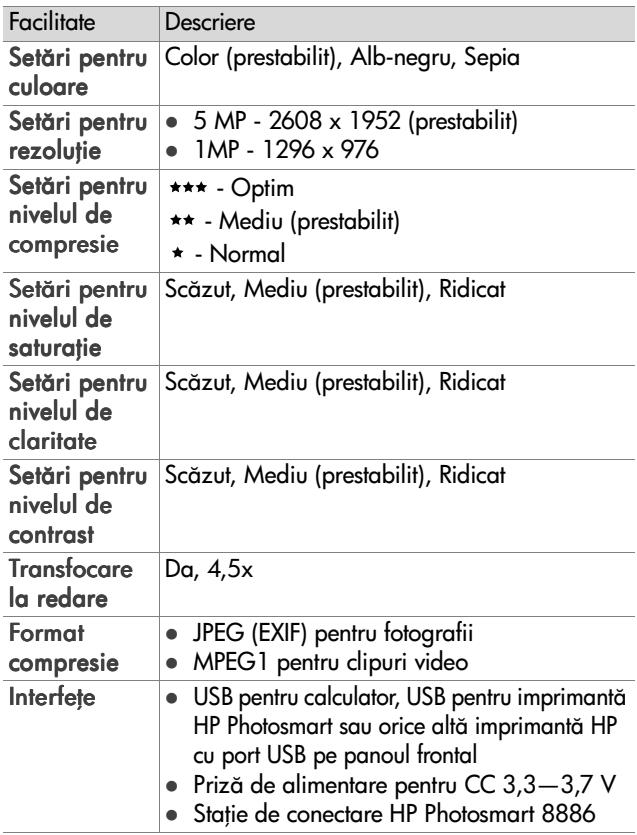

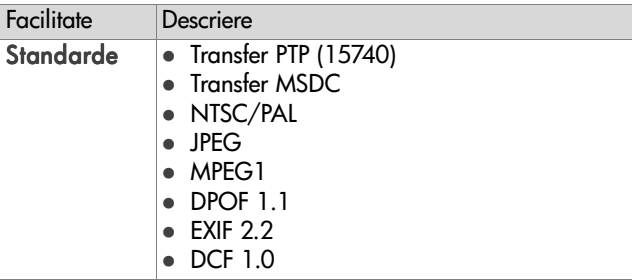

<span id="page-125-0"></span>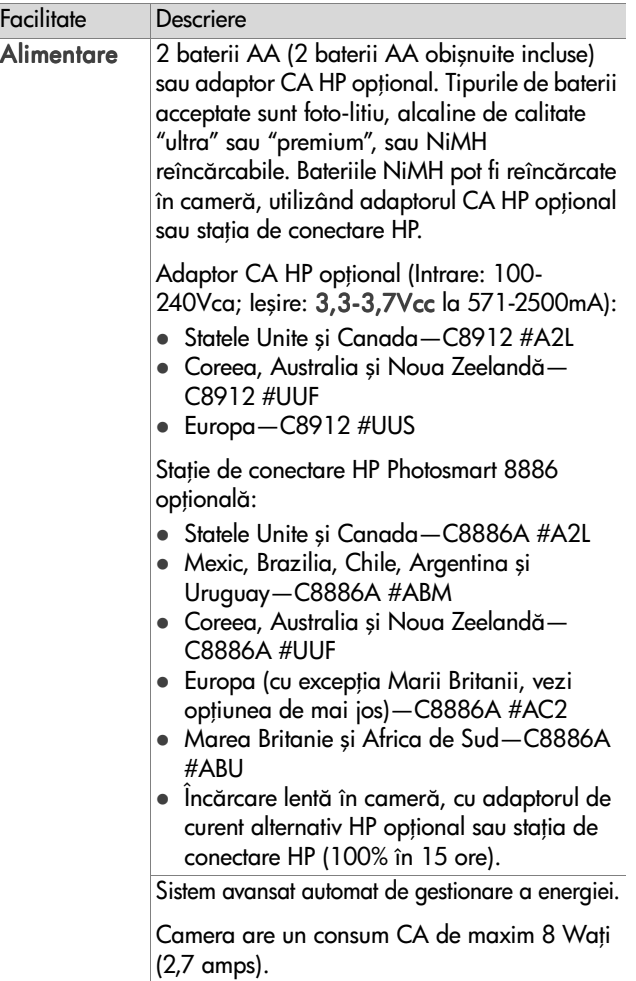

l,

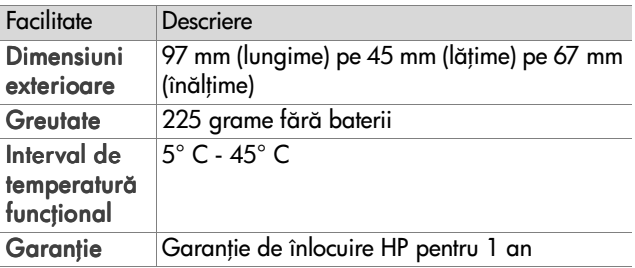

# <span id="page-126-1"></span><span id="page-126-0"></span>**Capacitatea cardului de memorie**

Următorul tabel afișează numărul aproximativ de fotografii care pot fi stocate pe un card de memorie Secure Digital (SD) de 32 MB, când camera este setată la diferitele niveluri de Resolution (Rezoluție) și Compression (Compresie) disponibile în meniul Capture (Captură) (vezi [pagina 51](#page-50-0)).

**NOTÃ** Dimensiunile de fișiere și numărul efectiv de fotografii care pot fi stocate pe cardul de memorie variază în funcție de conținutul fiecărei fotografii.

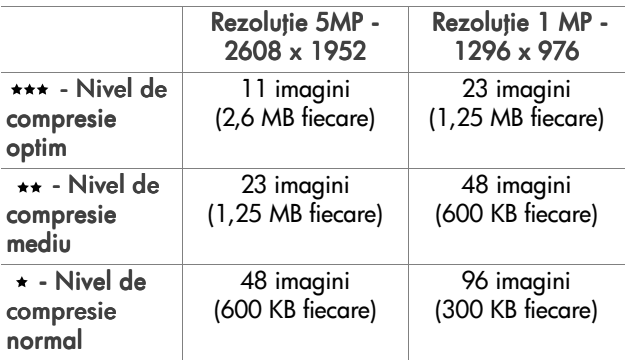

# **Index**

## A

accesorii pentru cameră 119 activare/dezactivare sunete emise de cameră 81 adaptor CA achizitionare 120 conectorul de pe cameră 16 Număr componentă HP 126 adaptor CA HP achizitionare 120 conectorul de pe cameră 16 adaptor CA, HP conectorul de pe cameră 16 adaptor, HP CA achizitionare 120 adrese de [e-mail, personalizarea](#page-69-0)  meniului de partajare [Share] 70 Afişaj activ [ecran de stare 18](#page-17-0) afişaj activ [utilizare 31](#page-30-0) Afişajul activ [Butonul pentru vizualizare](#page-10-0)  live 11 [descriere 11](#page-10-1) [afişare, utilizare 31](#page-30-0) alimentare [pictograme pentru nivelul](#page-115-0)  bateriilor 116 specificații 126 asistență clienți 109 asistentă online pentru optiunile

[din meniu 43](#page-42-0) Asistență pentru opțiunile din meniu 43 asistentă pentru utilizatori 109 asistență prin serviciul aferent pentru clienți 109 asistentă tehnică 109 asistentă tehnică produs 109 Av, prioritate de diafragmă, setare 36

### B

baterii [niveluri 116](#page-115-0) [pictograme 116](#page-115-0) [prelungirea duratei](#page-116-0)  de viată 117 reîncărcabile 118 [tipuri compatibile 117](#page-116-1) [baterii AA \(R-6\) 117](#page-116-1) [baterii alcaline 117](#page-116-1) baterii fotografice pe bază de litiu 117 [baterii NiMH 117](#page-116-1) baterii reîncărcabile 118 baterii, [instalare 17](#page-16-0) usită cameră 16 blitz [leduri 14](#page-13-0) rază de actiune 122 [setare 38](#page-37-0) [Buton de control, descriere 10](#page-9-0) [Buton de partajare, descriere 10](#page-9-1)

[Butonul de focalizare,](#page-12-0)  descriere 13 [Butonul pentru blitz,](#page-13-1)  descriere 14 [Butonul Video, descriere 14](#page-13-2)

## C

calculator cu Macintosh [instalare software 21](#page-20-0) [software gratuit 22](#page-21-0) calculator cu Windows [conectare la 75](#page-74-0) [instalare software 20](#page-19-0) [software gratuit 21](#page-20-1) calculator Macintosh [conectare la 75](#page-74-0) [calculator, conectare](#page-74-1)  cameră la 75 [calibrarea culorilor](#page-45-0)  imaginilor 46 cameră [accesorii 119](#page-118-0) [comutator de resetare 95](#page-94-0) [pornire/oprire 18](#page-17-1) specificatii 121 cameră, stări 23 card de memorie [capacitate imagini 51,](#page-50-1) [53,](#page-52-0) [127](#page-126-1) fotografii rămase 32 [ştergere imagini, clipuri audio](#page-62-0)  (exclusiv) sau clipuri video 63 setare rezolutie, efect 51 [setarea nivelului de](#page-52-0)  compresie, efect 53 card de memorie, [instalare 17](#page-16-1)

usită 10 clipuri audio [înregistrare 25,](#page-24-0) [62](#page-61-0) stergere 63 [redare 62](#page-61-1) clipuri video [înregistrare 26](#page-25-0) stergere 63 [redare 62](#page-61-1) [compensare expunere,](#page-36-0)  setare 37 [compresie, setare 52](#page-51-0) [Comutator de resetare,](#page-94-0)  utilizare 95 [Comutator Pornit/Oprit,](#page-8-0)  descriere 9 conectări, [la calculator 75](#page-74-1) la imprimantă 78 [conectori, descrieri 16](#page-15-0) configurație conexiune TV, setare 83 creșterea luminozității unei imagini 37 [culoarea imaginilor, setare 49](#page-48-0) curea de mână, atasare la cameră 16 [sistem de prindere](#page-9-3)  pe cameră 10

### D

dată & oră, setare 82 Dată și oră, setare 19 declansator memorare setări de expunere şi focalizare 29 descărcare imagini, din cameră [pe calculator 75](#page-74-1)

deschidere diafragmă, setare 36 diafragmă, setare 36 [difuzor, descriere 13](#page-12-1) [Digital Print Order Format 69](#page-68-0) [DPOF 69](#page-68-0)

### E

[ecran de stare 18](#page-17-0) expunere automată, prevalare asupra 35

## F

fişiere [DPOF 69](#page-68-0) [ştergere de pe cardul de](#page-62-0)  memorie 63 setare rezolutie 51 [setarea nivelului](#page-52-0)  de compresie 53 focalizare [interval 122](#page-121-1) [leduri 13](#page-12-2) [memorare 30](#page-29-0) [setare interval de](#page-32-0)  focalizare 33 Focalizare la infinit [led 13](#page-12-2) Focalizare Macro [led 13](#page-12-2) [format compresie 124](#page-123-0) [formatare card de memorie 63](#page-62-0) fotografii [înregistrare clipuri audio 25](#page-24-0) [realizarea fotografiilor 24](#page-23-0) [temporizator 27](#page-26-0) fotografii rămase pe cardul de memorie 32

[fotografii, realizare 24](#page-23-0) funcții de depărtare și apropiere 9

### H

HP Instant Share [Butonul de partajare 10](#page-9-1) HP Instant Share, [descriere 8](#page-7-0)

### I

imagini [creştere luminozitate 37](#page-36-0) Informații despre imagine din meniul de redare [Playback] 65 [înregistrare clipuri audio 25](#page-24-0) mărire 64 nuante de culori 46 număr de imagini salvate pe [cardul de memorie 51,](#page-50-1) [53](#page-52-0) număr rămas 32 număr salvat pe cardul de memorie 127 stergere 63 [partajare 67](#page-66-0) [prea închise/deschise 37](#page-36-0) [rotire 64](#page-63-1) scădere luminozitate 37 [setare mod de expunere 35](#page-34-0) setare mod de măsurare automată a expunerii 47 setare sensibilitate virtuală ISO 48 [setare temporizator 43](#page-42-1) [setarea culorilor 49](#page-48-0) [Setarea nivelului de alb 44](#page-43-0) [setarea nivelului de](#page-53-0) 

[claritate 54](#page-53-0) [setarea nivelului de](#page-51-0)  compresie 52 [Setarea nivelului de](#page-54-0)  contrast 55 [setarea nivelului de](#page-52-1)  saturatie 53 Setarea opțiunii de reducere a efectului de ochi roşii 50 setarea rezoluției 51 imagini, descărcare din cameră pe calculator 75 imprimantă, conectare la cameră 78 informații despre imagine, utilizând 65 înregistrare [clipuri audio 25,](#page-24-0) [62](#page-61-0) [clipuri video 26](#page-25-0) instalare [baterii, 17](#page-16-0) [card de memorie, 17](#page-16-1) curea de mână, 16 [software 21](#page-20-0) instalare, [software 20](#page-19-1) interval [Compensare expunere 123](#page-122-0) diafragmă 121 [focalizare 122](#page-121-1) setări de focalizare 34 interval de focalizare Infinit [setare 33](#page-32-0) interval de focalizare Macro [setare 33](#page-32-0) [intervalul timpilor de](#page-121-2) 

[expunere 122](#page-121-2)

### $\mathbf{L}$

[led de memorare 10](#page-9-4) [Ledul Activat, descriere 14](#page-13-0) [Ledul de pornire/memorare,](#page-9-4)  descriere 10 [Ledul Dezactivat, descriere 14](#page-13-0) ledul Expunere automată/ Focalizare automată și Blitz, descriere 12 [Ledul Noapte, descriere 14](#page-13-0) [ledul Video, descriere 12](#page-11-0) leduri cu aprindere intermitentă de pe cameră 10, [12](#page-11-0) Leduri de pe cameră Expunere automată/ Focalizare automată și Blitz 12 [Video 12](#page-11-0) Leduri de pe cameră, [Activat 14](#page-13-0) [Dezactivat 14](#page-13-0) [Focalizare la infinit 13](#page-12-2) [Focalizare Macro 13](#page-12-2) [Noapte 14](#page-13-0) [Pornire/Memorare 10](#page-9-4) [ledurile vizorului, descriere 12](#page-11-0) Limba [modificare, setare 84](#page-83-0) Limbă. [selectare la prima pornire 19](#page-18-1)

### M

mărire imagine 64 [memorare focalizare 30](#page-29-0) [meniu de configurare,](#page-79-0)  utilizare 80 [meniu de redare, utilizare 58](#page-57-0) [Meniu/Buton OK, descriere 10](#page-9-5) meniul de captură [Capture] Asistență pentru opțiunile din meniu 43 [utilizare 42](#page-41-0) Meniul de partajare [descriere 68](#page-67-0) opțiuni de tipărire 69 [personalizare 70](#page-69-0) [serviciul de e-mail 70](#page-69-1) [utilizare 68](#page-67-1) meniuri captură 42 [configurare 80](#page-79-0) Partaiare 68 [Redare 58](#page-57-0) meniuri, listă de 23 mesaje cameră 96 [de pe calculator 106](#page-105-0) mesaje de eroare [de pe calculator 106](#page-105-0) mesaje de eroare, cameră 96 [microfon, descriere 15](#page-14-0) [mod de expunere, setare 35](#page-34-0) mod de măsurare automată a expunerii, setare 47

moduri de conectare ca și cameră digitală 82 [ca şi dispozitiv de stocare USB](#page-82-1)  (MSDC) 83

### N

[nivel de claritate, setare 54](#page-53-0) [Nivel de compresie mediu 52](#page-51-1) [Nivel de compresie normal 52](#page-51-2) [Nivel de compresie optim 52](#page-51-3) [nivel de contrast, setare 55](#page-54-0) [nivelul de alb, setare 44](#page-43-0) număr de imagini de pe cardul de memorie 127 număr de imagini pe cardul de [memorie 51,](#page-50-1) [53](#page-52-0)

### O

Oră și dată, setare 19 ştergere [exclusiv audio 63](#page-62-1) [imagini şi clipuri video stocate](#page-62-0)  pe cardul de memorie 63 în timpul trecerii în revistă 24

#### P

[paranteze de focalizare,](#page-28-1)  utilizare 29 [parantezele din ecranul de](#page-28-1)  vizualizare live 29 [partajare imagini 67](#page-66-0) Picture Transfer [Protocol \(PTP\) 82](#page-81-1) pornire, [led 10](#page-9-4) [pornire/oprire 18](#page-17-1) restaurarea setărilor [precedente 19](#page-18-2)

pornire/oprire [pornire, 18](#page-17-1) [redare 56](#page-55-0) [Tehnologia HP Instant](#page-66-1)  Share 67 [vizualizare live 31](#page-30-0) [prevalare asupra expunerii](#page-34-0)  automate 35 Prioritate de diafragmă (Av), setare 36 [probleme de depanare 85](#page-84-1) [probleme, depanare 85](#page-84-1)

### R

rază de acțiune **[blitz 122](#page-121-0)** raza de acțiune a blitz-ului 122 redare [utilizare 56](#page-55-0) [redare clipuri video sau](#page-61-1)  audio 62 [reducerea efectului de ochi roşii,](#page-49-0)  setare 50 reglarea manuală a nivelului de  $n<sub>th</sub>$  46 restaurarea setărilor precedente 19 [revederea imaginilor şi clipurilor](#page-55-0)  video 56 rezolutie, setare 51 [rotire imagine 64](#page-63-1)

#### S

saturatie, setare 53 scăderea luminozității unei imagini 37 [Selector pentru modul de](#page-13-3)  expunere, descriere 14

sensibilitate virtuală ISO, setare 48 setări precedente, restaurare 19 setări, restaurare precedente 19 [sistem de montare pe trepied,](#page-15-3)  descriere 16 [site-uri HP 109](#page-108-1) [site-uri pentru HP 109](#page-108-1) [software gratuit 21,](#page-20-1) [22](#page-21-0) [software, instalare 20,](#page-19-1) [21](#page-20-0) spațiu rămas pe cardul de memorie 32 specificatii 121 Statia de conectare HP [descriere 8](#page-7-1) Statia de conectare HP, [adaptor 8](#page-7-2) stația de conectare HP, [conectare la 16](#page-15-4) stări cameră 23 [sub-expunerea unei imagini 37](#page-36-0) sunete emise de cameră 81 sunete emise de cameră, setare 81 [supra-expunerea unei](#page-36-0)  imagini 37

#### T

tastele săgeți de pe butonul de control 10 Tehnologia HP Instant Share [Buton de partajare 67](#page-66-1) [descriere 67](#page-66-0) [Meniul de partajare 68](#page-67-1) [pornire/oprire 67](#page-66-1) [temporizator, setare 43](#page-42-1)

tipărire imagini [utilizarea tehnologiei HP](#page-66-0)  Instant Share 67 tipărire imagini, [de pe calculator 78](#page-77-1) direct din cameră 78 transfocator specificații 121 [transfocator, descriere 9](#page-8-1) [utilizare optic sau digital 40](#page-39-0) [transfocator digital 40](#page-39-0) [transfocator optic 40](#page-39-0) trimitere prin e-mail [imagini din calculator 76](#page-75-0)

## U

unitate de conectare HP achizitionare 119 [unitate de disc, ca şi 83](#page-82-1) USB [configurare 82](#page-81-2) USB, conectorul de pe cameră 16

### V

[vizionarea imaginilor şi](#page-55-0)  a clipurilor video 56 [vizor, descriere 11](#page-10-2) Vizualizare live [buton 11](#page-10-0) vizualizare live [utilizare 31](#page-30-0)

www.hp.com/photosmart

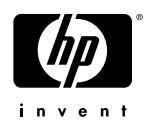